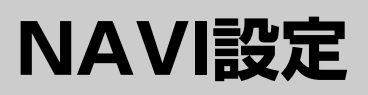

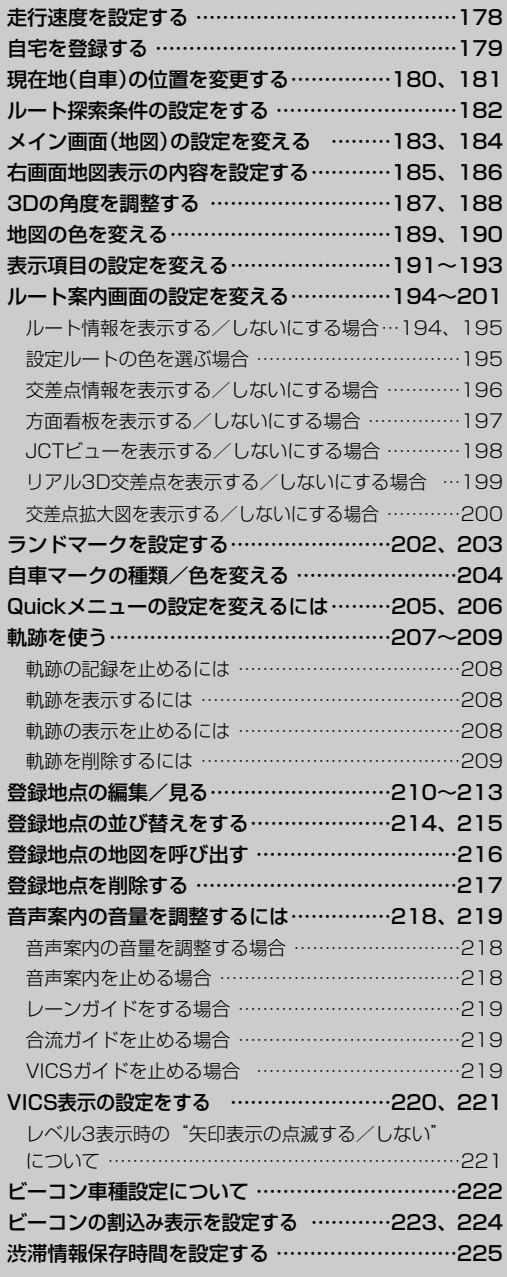

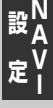

### <span id="page-1-0"></span>**走行速度を設定する**

#### ルート案内時に目的地までの到着予想時刻を表示させることができます。

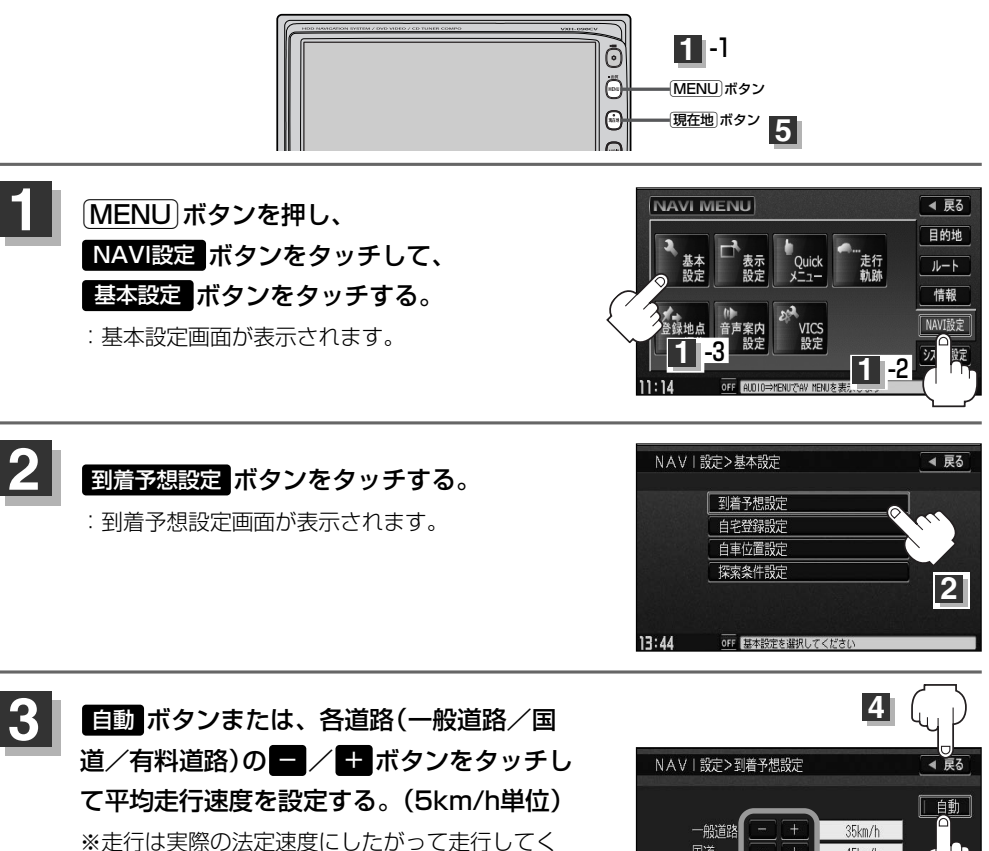

ださい。

- ●各道路の平均走行速度を設定する場合は、■三動■ボタンをタッ チして表示灯を消灯してから設定してください。
	- 自動 ボタンに設定するとVICS情報や過去のVICS渋滞統計デ ータを考慮して、目的地までの到着予想時刻を表示します。

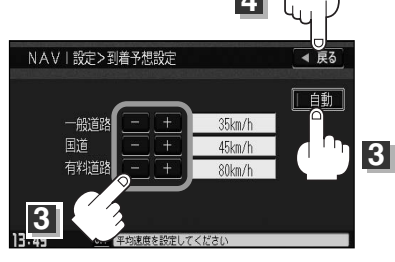

- 設定を終わるには・・・ ボタンをタッチする。 戻る **4**
	- :設定を保存し、基本設定画面に戻ります。

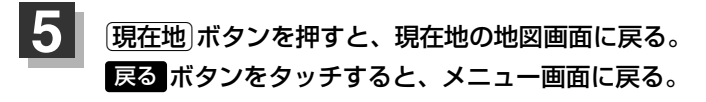

### <span id="page-2-0"></span>**自宅を登録する**

#### 自宅を登録しておくと、自宅までの参考ルートを探索することができます。

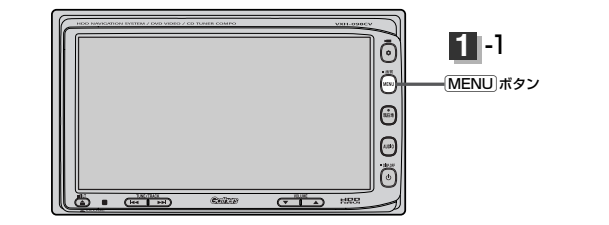

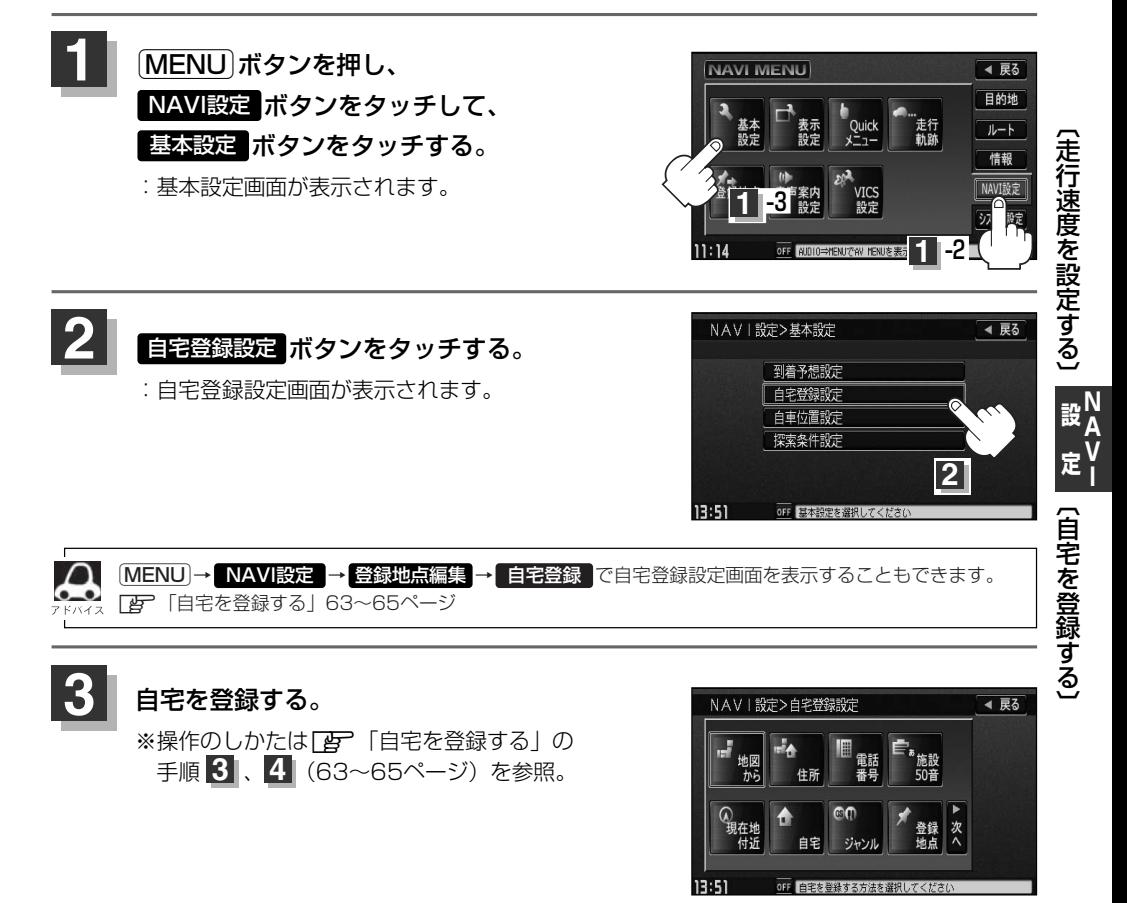

# <span id="page-3-0"></span>**現在地(自車)の位置を変更する**

走行環境やGPS衛星の状態などにより、自車マークの位置/角度が実際の車の位置/角度とずれること があります。GPS衛星電波をさえぎる障害物のない見晴らしの良い場所を、一定速度でしばらく走行す ると、自動的に自車マークの位置/角度が修正されますが、下記の手順で、ご自分で修正することもで きます。

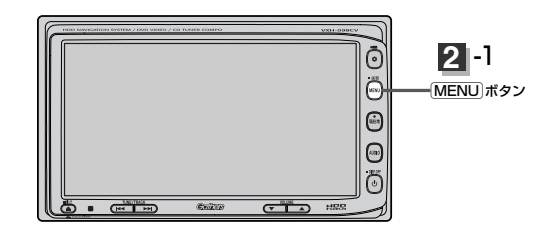

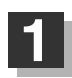

地図をスクロールし、自車マークを 表示する場所にカーソルを合わせる。 カーソル

> 最も詳細な地図を選んでおくと、 より正確な位置の修正ができるよ!

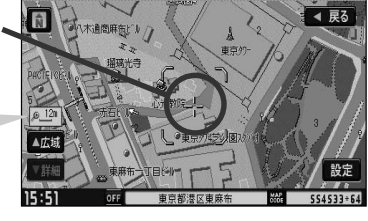

Éボタンを押し、 NAVI設定 ボタンをタッチして、 基本設定 ボタンをタッチする。 **2**

:基本設定画面が表示されます。

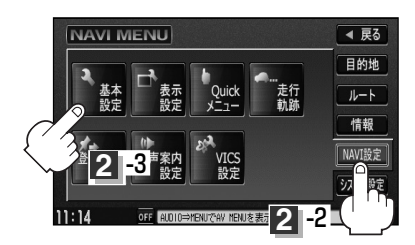

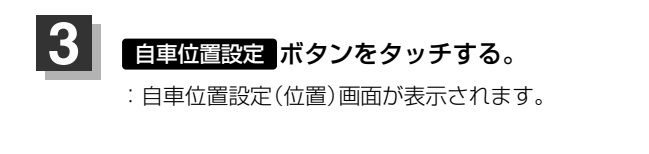

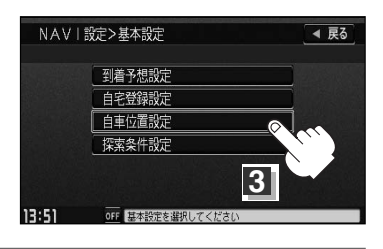

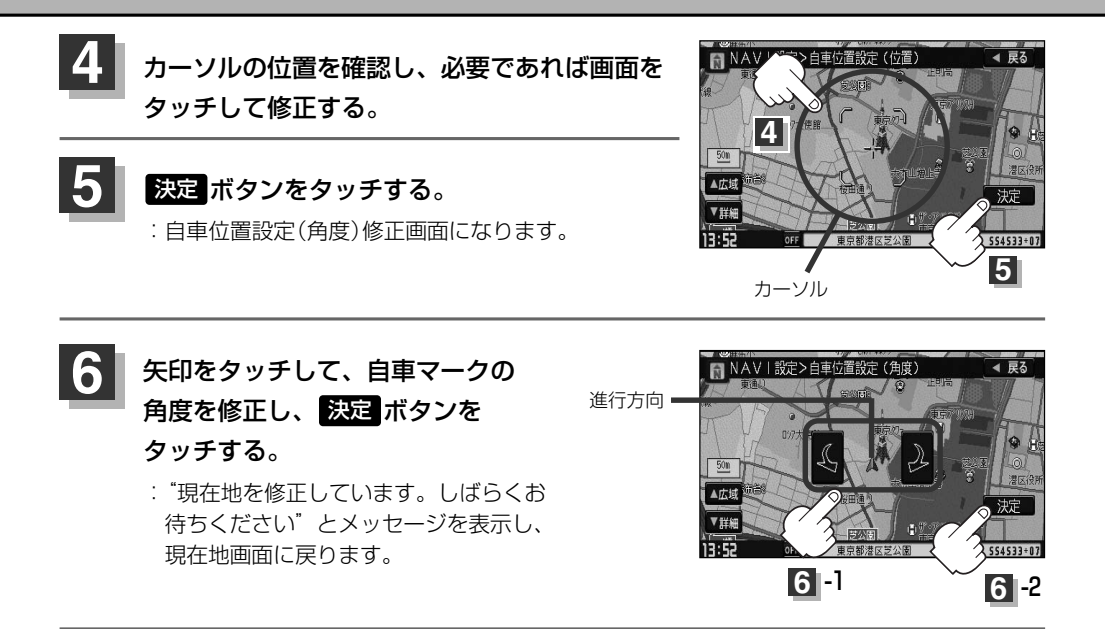

現在地から目的地までのルート探索をする際、自車マークの位置/角度がまちがっている場合は、必ず修正 してください。

**N**

# <span id="page-5-0"></span>**ルート探索条件の設定をする**

ルートを探索する条件を変更することができます。次に行なうルート探索から、変更後の条件で探索 します。

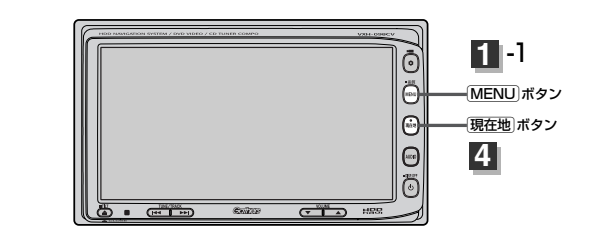

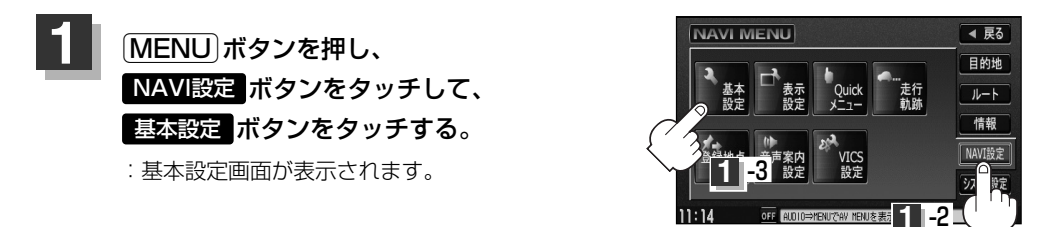

◀ 戻る

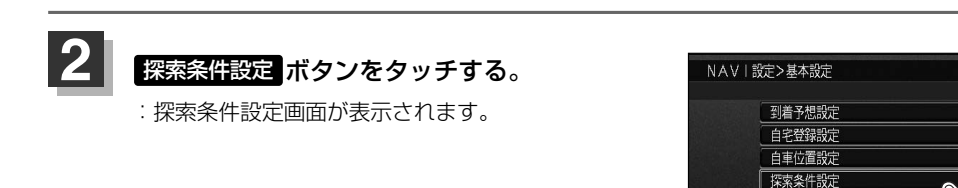

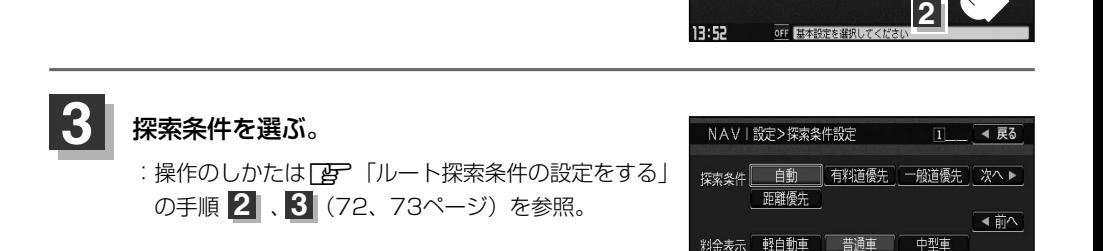

 $13:52$ 

oFF ルートを採索する条件を設定してください

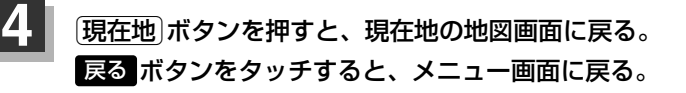

[MENU]→ 日的地 → 探索条件 で、探索条件設定画面を表示することもできます。 z「ルート探索条件の設定をする」72ページ

# <span id="page-6-0"></span>**メイン画面(地図)の設定を変える(1)**

住所の色分け/吹き出し表示/標高地図表示をする・しない/名称の文字サイズ/地図モードを選ぶ ことができます。

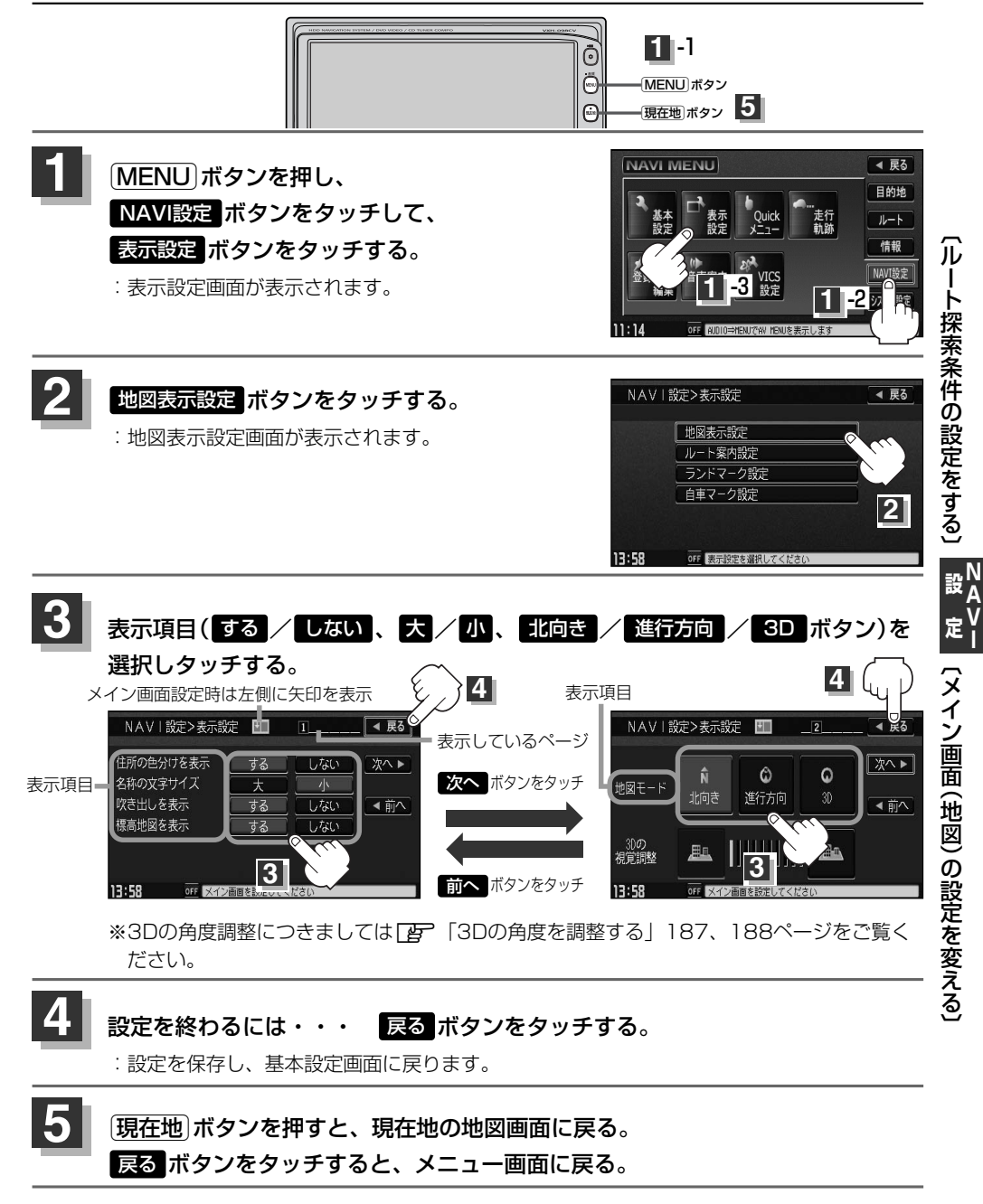

# **メイン画面(地図)の設定を変える(2)**

#### "住所の色分けを表示"について

地図の縮尺レベルが10km以下(標高地図を表示"しない"の場合)または2.5km以下(標高地図を表示"する" の場合)の画面で都道府県や市区町村などの境ごとに色分けをする/しないの設定ができます。

#### "名称の文字サイズ"について

地図に表示されている名称の文字サイズを替えることができます。

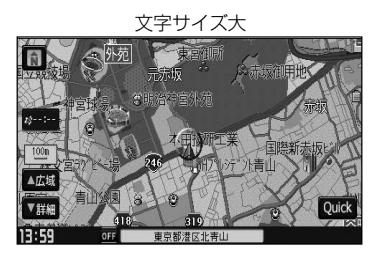

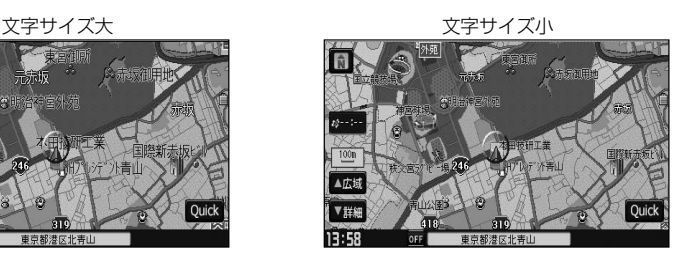

#### "吹き出しを表示"について

高速道路の出入口、主要交差点の交差点名を表示することができます。表示は収録されているデータに基づい て行なうため、収録されていない交差点では表示しません。

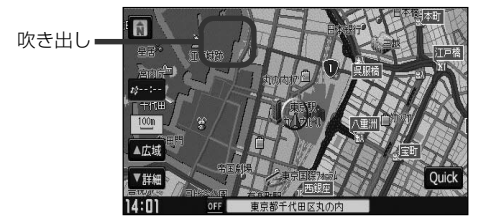

#### "標高地図を表示"について

地図の縮尺が5km以上の画面で、詳細な地形地図にする/しないの設定ができます。

#### "地図モード"について

- ●地図表示(方位)を "北方向を上" "進行方向を上" "3Dビュー"に設定できます。 地図表示(方位)は、地図画面の (方位)ボタンをタッチして切り替えることもできます。 各地図表示の特長については「ケ「地図表示(方位)を切り替える」53、54ページをご覧ください。
- ●1ルート探索・複数ルート探索やルート変更をするときに、目的地/経由地/出発地を登録する際の地図は "北方向を上"の地図になります。また、自車マークの位置/角度を修正する際の地図も、"北方向を上"の 地図になります。

<span id="page-8-0"></span>**右画面地図表示の内容を設定する(1)**

全画面表示から右画面地図表示にしたり、右画面地図の設定を変えることができます。

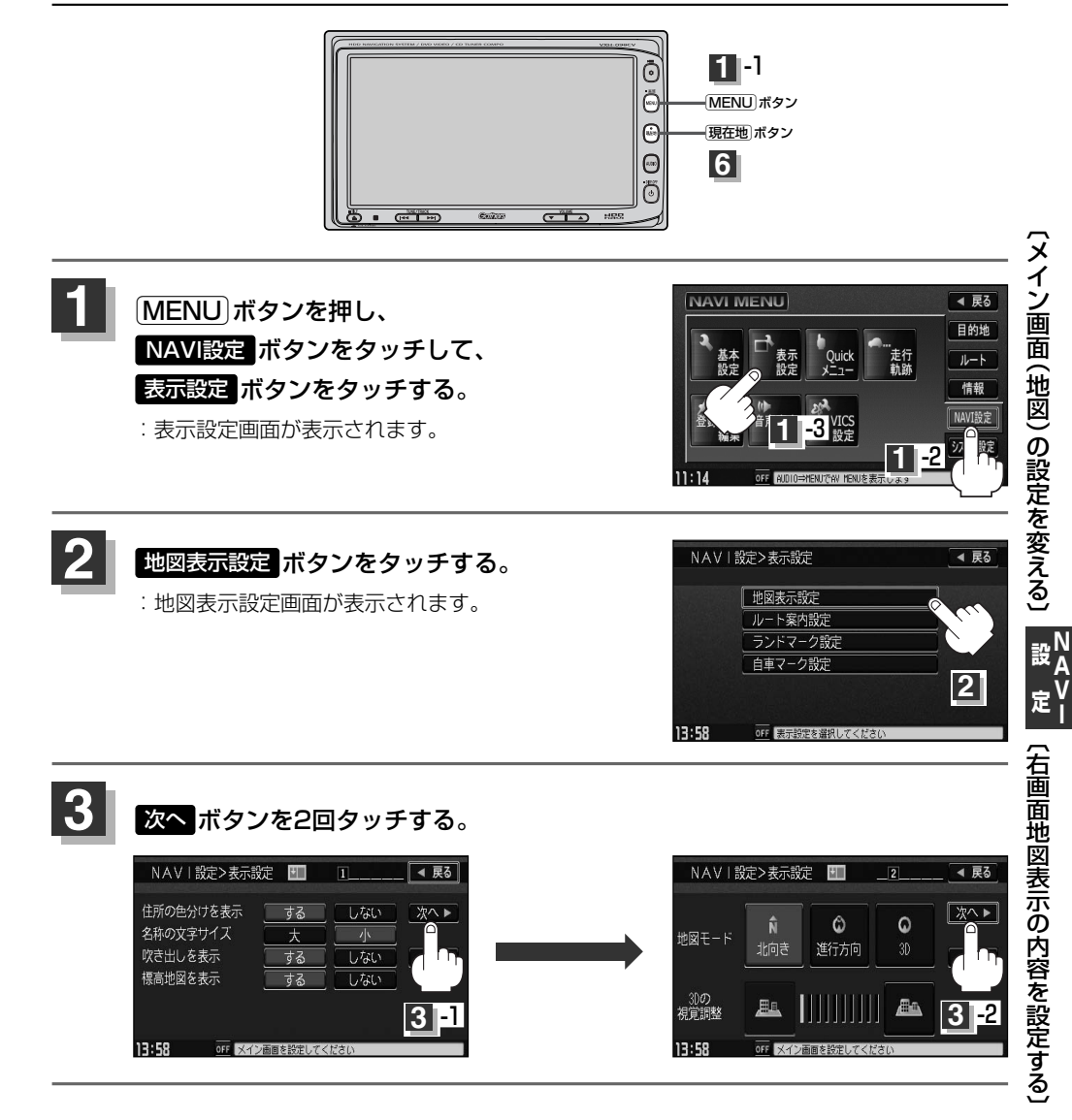

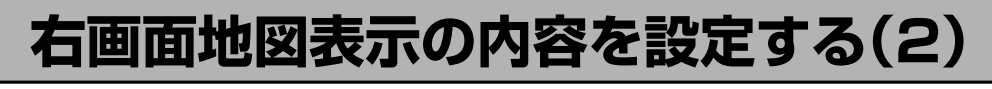

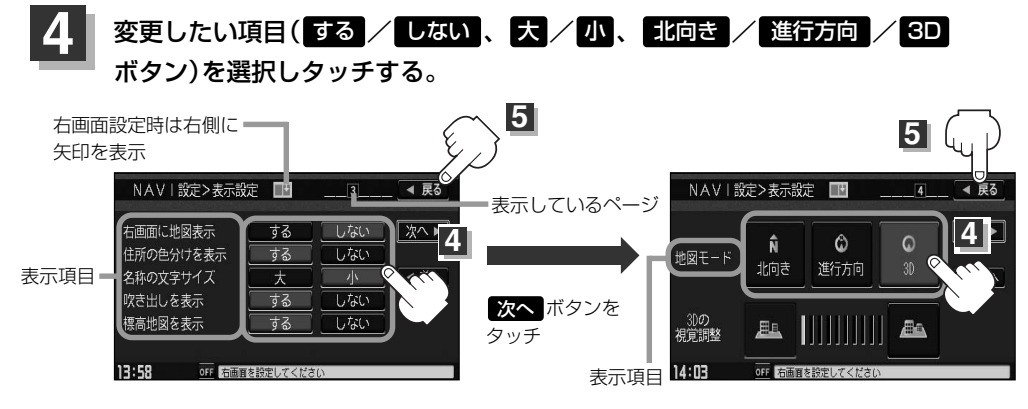

※3Dの角度調整につきましては「An 「3Dの角度を調整する」187、188ページをご覧く ださい。

#### 設定を終わるには・・・ ボタンをタッチする。 戻る **5**

:設定を保存し、表示設定画面に戻ります。

#### [現在地]ボタンを押すと、現在地の地図画面に戻る。 戻る ボタンをタッチすると、メニュー画面に戻る。 **6**

 $\bullet$ ドバイス

右画面の地図表示(住所の色分けを表示、名称の文字サイズ、吹き出しを表示、標高地図を表示、地図モード) の選択については、「メイン画面(地図)の設定を変える」(184ページ)をご覧ください。

# <span id="page-10-0"></span>**3Dの角度を調整する(1)**

メイン画面、右画面地図で3Dビュー表示時に、地図を見下ろす角度を高く設定すると、道路を上空か ら見下ろす感じで地図が表示され、低く設定すると、道路を水平方向から見る感じで地図が表示され ます。

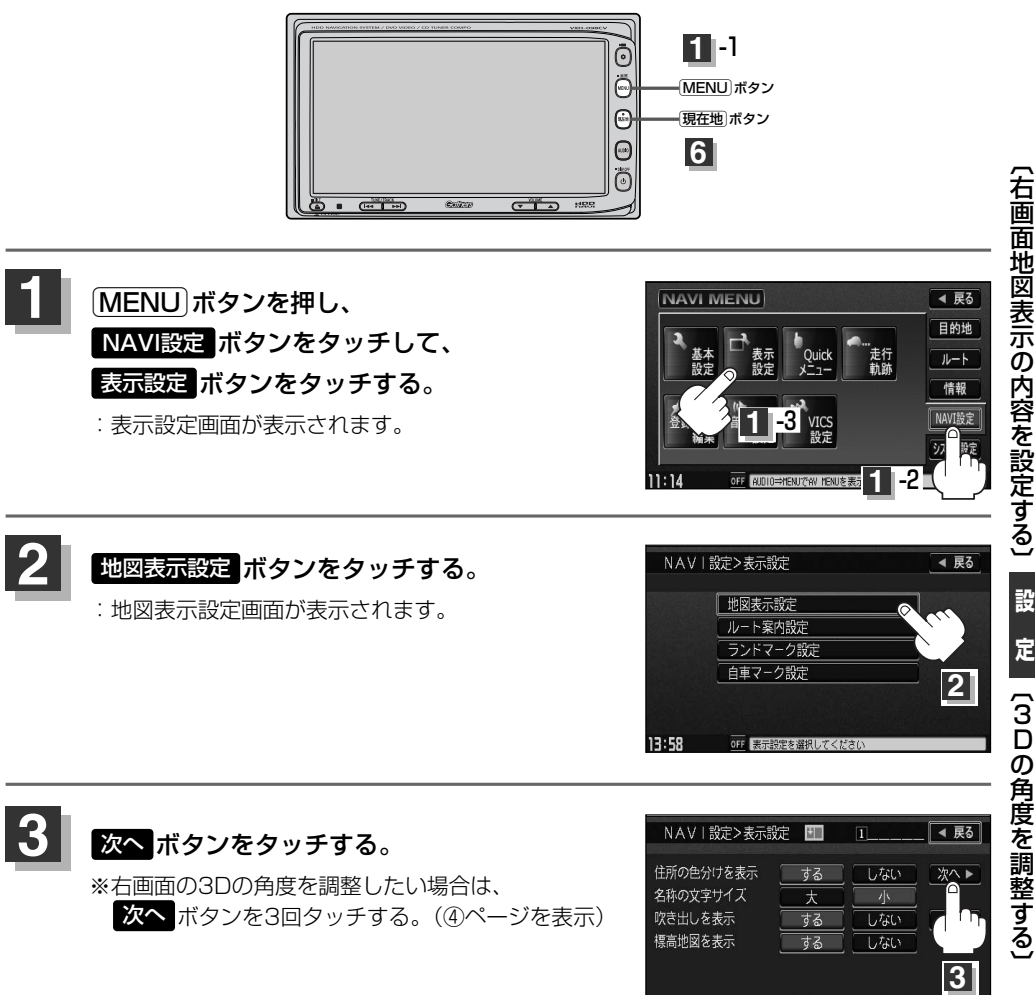

13:58

OF メイン画面を設定してくださ

# **3Dの角度を調整する(2)**

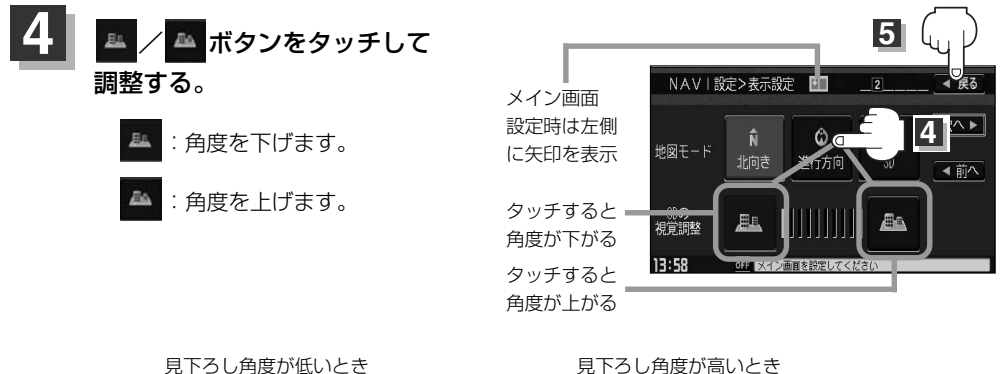

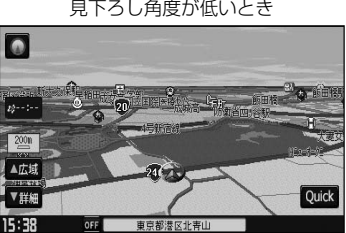

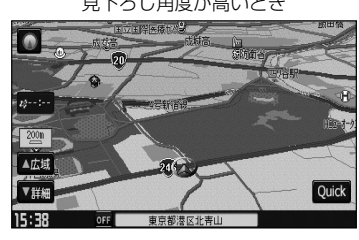

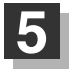

### 設定を終わるには・・・ ボタンをタッチする。 戻る

:設定を保存し、表示設定画面に戻ります。

[現在地]ボタンを押すと、現在地の地図画面に戻る。 戻る ボタンをタッチすると、メニュー画面に戻る。 **6**

# <span id="page-12-0"></span>**地図の色を変える(1)**

平面・3D地図画面時の色(スモール連動/昼/夜)、標高地図の色(季節連動/標準/春/夏/ 秋/冬)を選ぶことができます。

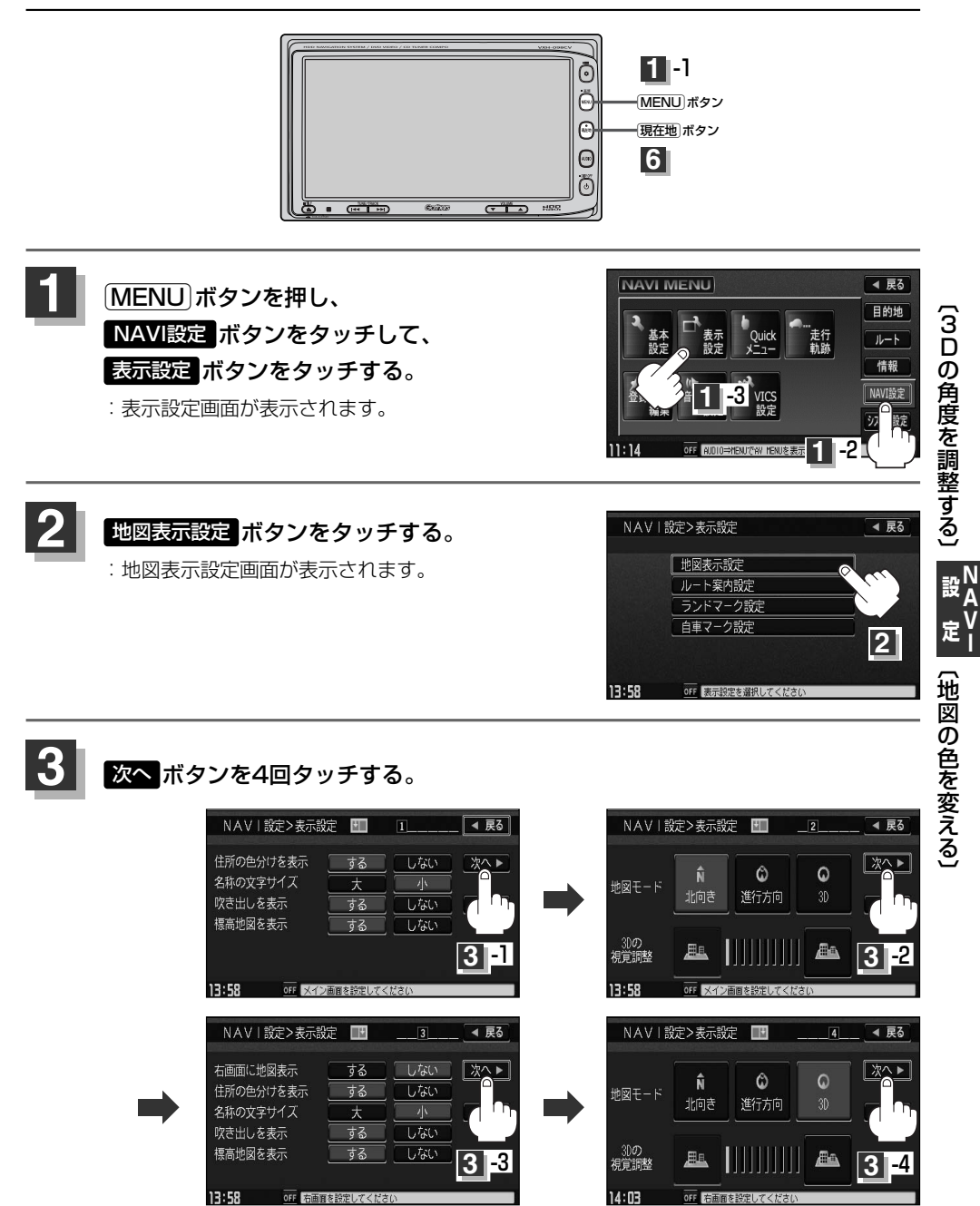

### **地図の色を変える(2)**

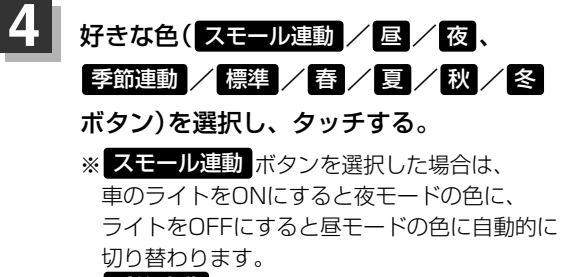

李節連動 ボタンを選択した場合は、GPSからの 日付情報をもとに3月~5月は春、6月~8月は夏、 9月~11月は秋、12月~2月は冬と自動的に切り 替わります。

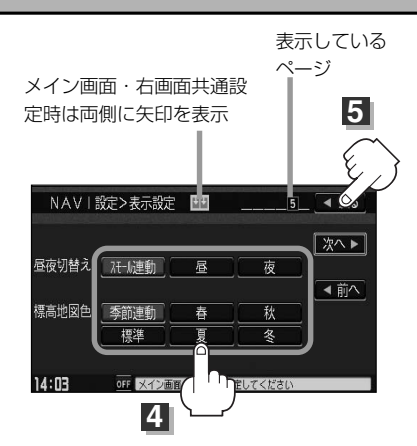

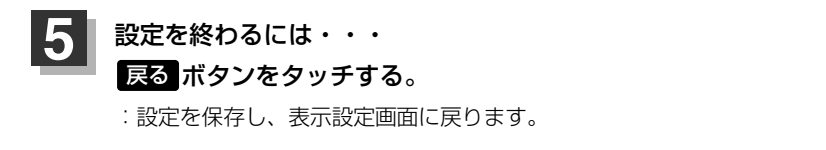

[現在地]ボタンを押すと、現在地の地図画面に戻る。 戻る ボタンをタッチすると、メニュー画面に戻る。 **6**

### <span id="page-14-0"></span>表示項目の設定を変える(1) \##*\\*##/*##z/# **MAPCODE/曲名/情報バー)**

ナビゲーション一般の設定を行ないます。

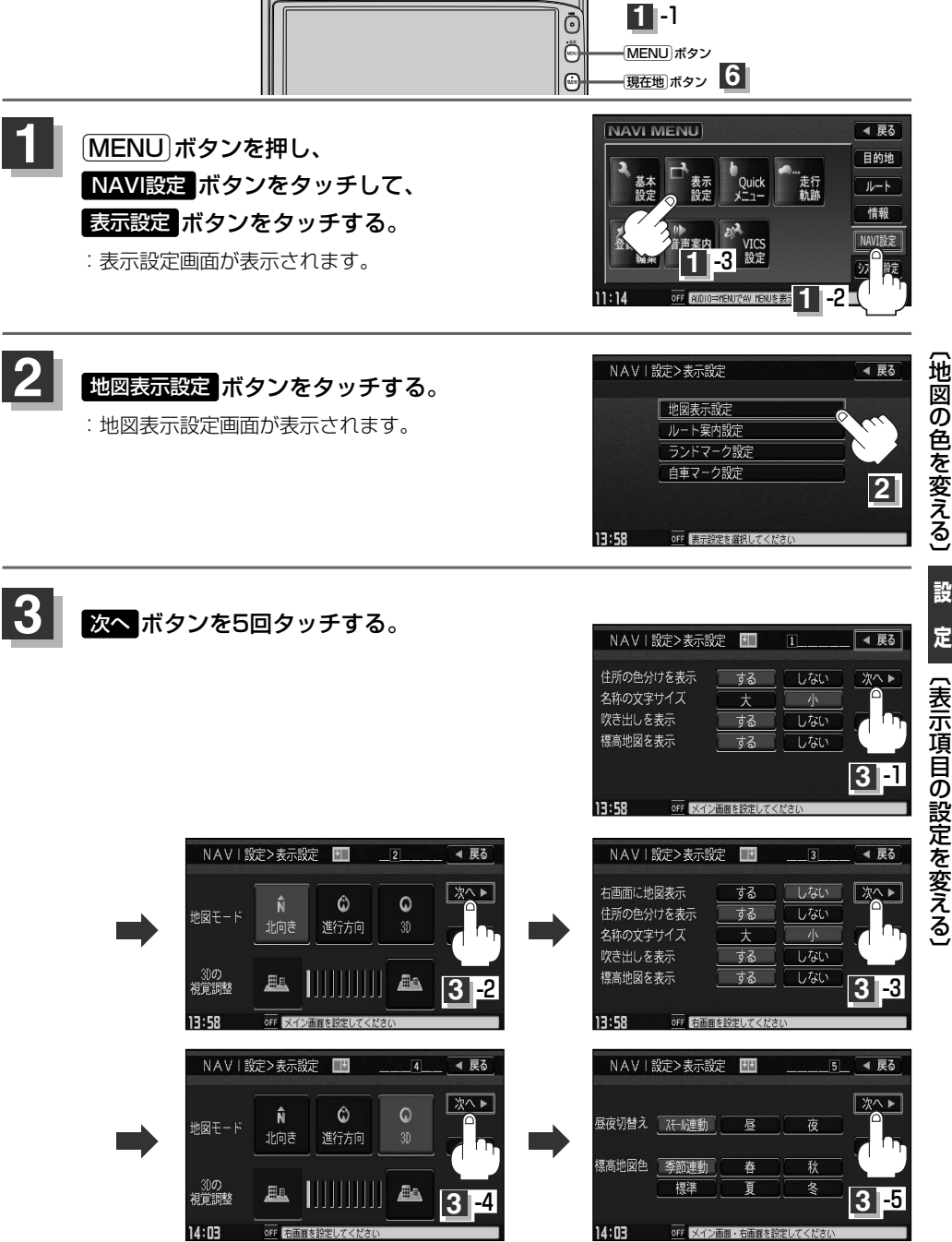

**N A V I**

# **表示項目の設定を変える(2)**

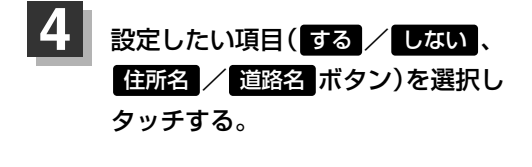

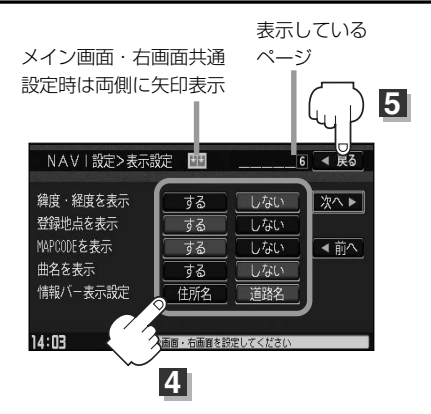

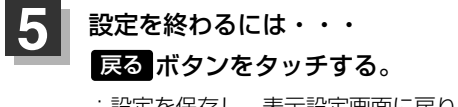

:設定を保存し、表示設定画面に戻ります。

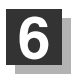

[現在地]ボタンを押すと、現在地の地図画面に戻る。 戻る ボタンをタッチすると、メニュー画面に戻る。

#### "緯度・経度を表示"について

地図画面(現在地表示時は除く)に、緯度・経度を表示 することができます。

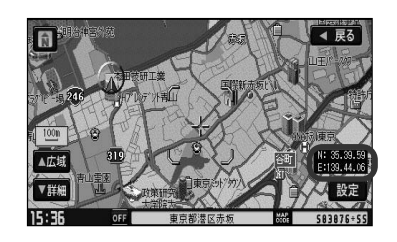

#### "登録地点を表示"について

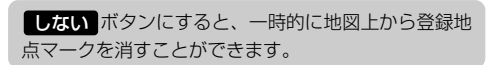

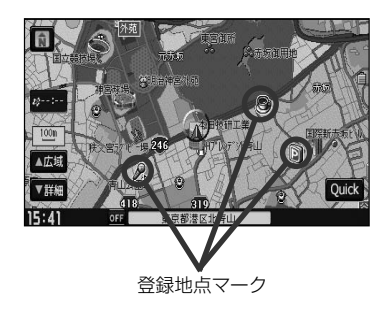

#### "MAPCODEを表示"について

情報バー(現在地表示時は除く)に、マップコードを表 示することができます。

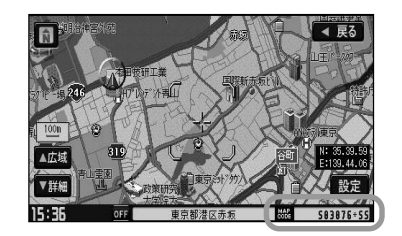

#### "曲名を表示"について

現在地表示時に、情報バーに再生中の曲名を表示する ことができます。 ※Music Rack、CD/MP3/WMA、SD、USBメ モリデバイスを再生している場合は曲名、AM/FM を選択している場合は周波数・放送局名、Digital TVを選択している場合は放送局名、DVDビデオを 再生中はタイトル/チャプター番号を表示します。 z「ナビゲーション画面を表示したままで音楽 を聞くには」267ページ

曲名を表示する場合

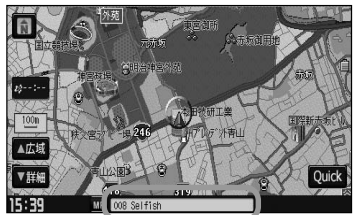

#### "情報バー表示設定"について

- ●情報バーの表示を住所名/道路名を表示するように 選ぶことができます。
- 住所名を選択した場合は周辺の名称を表示し、道路 名を選択した場合は地図データに収録されている道 路を走行しているとき道路名を表示します。
- 道路名表示ができない場合は周辺の名称を表示しま す。
- "曲名を表示"で する ボタンをタッチし設定して いてAUDIO SOURCEを選択している場合は、住所 名/道路名を表示しません。
- GPS衛星電波の誤差により、実際に走行している 道路名が出なかったり、近くの別の道路名が出る場 合もあります。

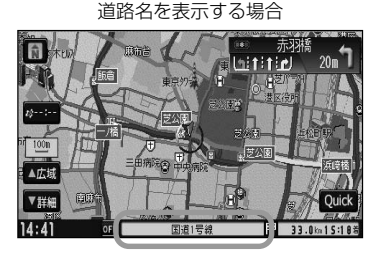

**N A**

**設**

〕

<span id="page-17-0"></span>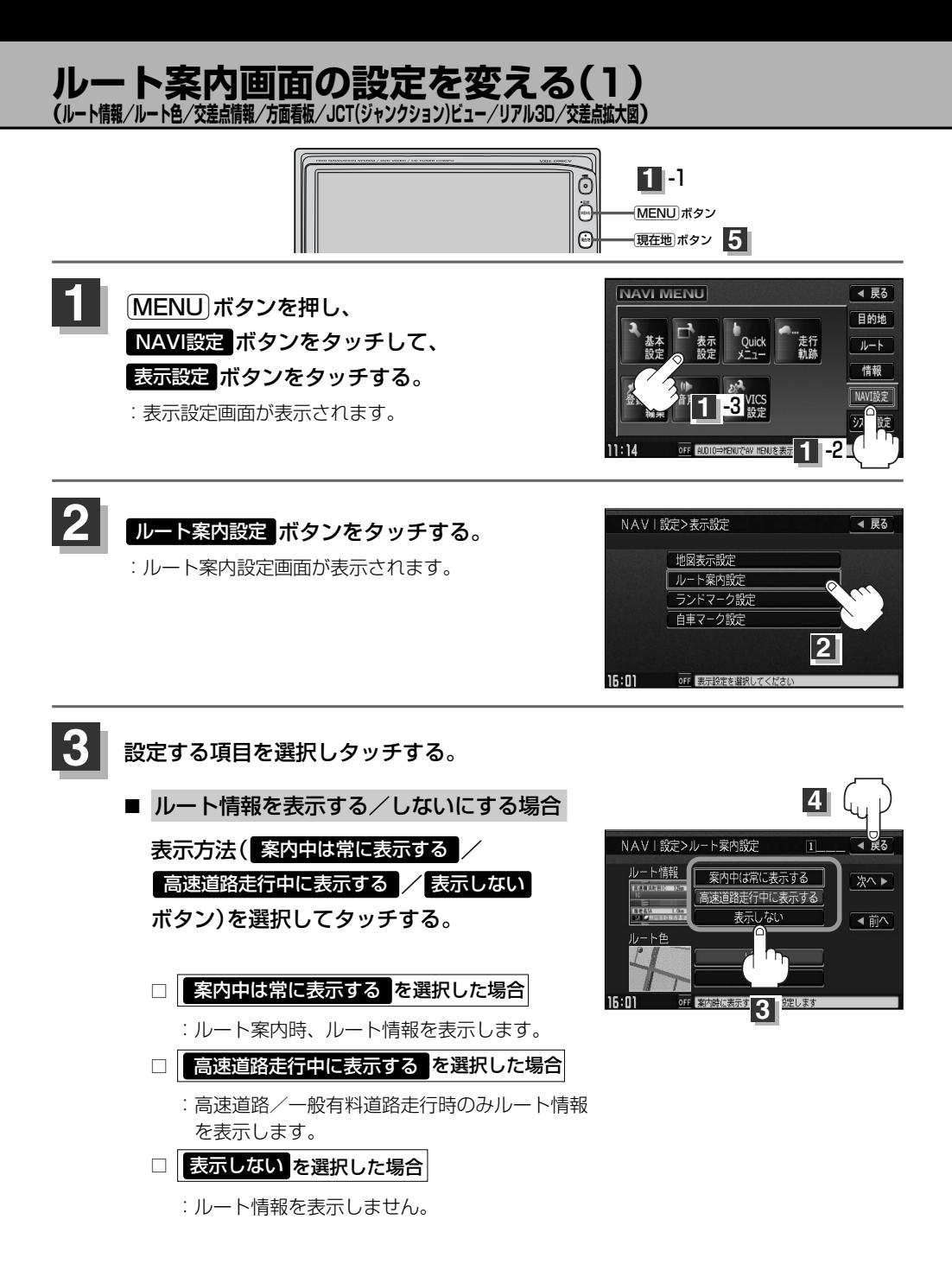

- <span id="page-18-0"></span>●ルート探索をしてルート案内にしたがって走行しているとき、道路名称、曲がるべき方向/ 距離、高速道路/一般有料道路の各区間ごとの料金などを表示します。
- ¡ルート情報は、ルート案内時とデモ走行時に表示できます。

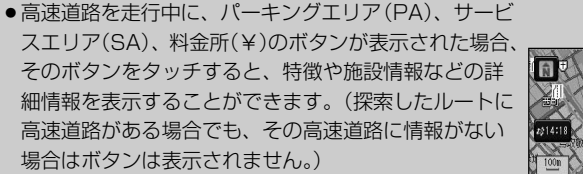

- VICS情報を受信している場合、その区間の渋滞状況や VICS情報マークを表示します。 <u>[</u>∦ |(マークー覧表)] 138ページ
- ●現在地表示時に Quick → ルート情報 で、右画面にル ート情報を表示することもできます。

VICS情報マーク

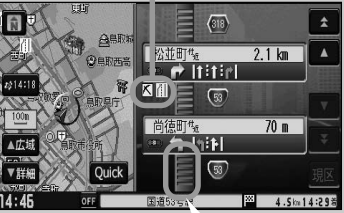

この区間の渋滞状況を色で表示します。 赤:渋滞 橙:混雑 緑:渋滞なし

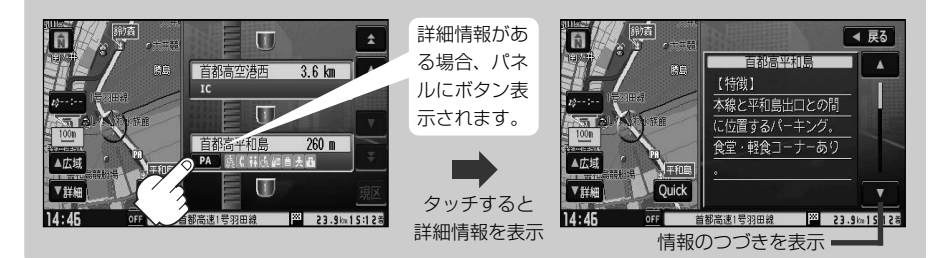

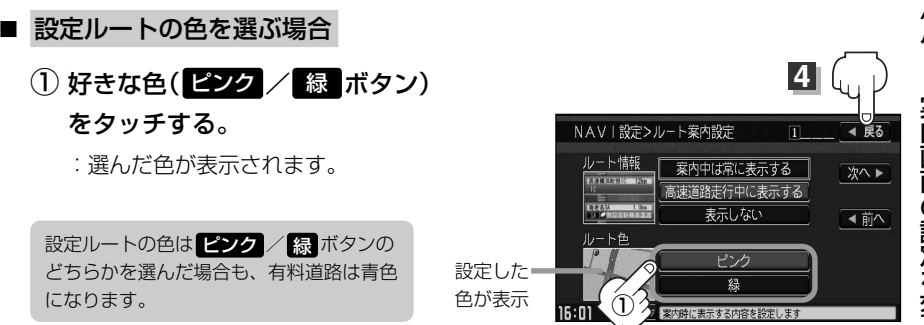

 $\overline{\phantom{0}}$ ル ー ト 案 内 画 面 の 設 定 を 変 え る 〕

**A V I**

**設 定**

# <span id="page-19-0"></span>**ルート案内画面の設定を変える(2)**

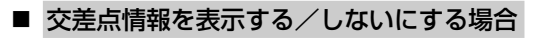

① 次へ ボタンをタッチする。

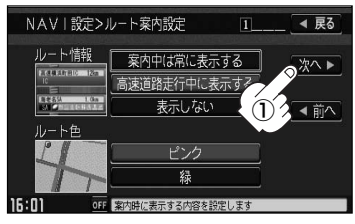

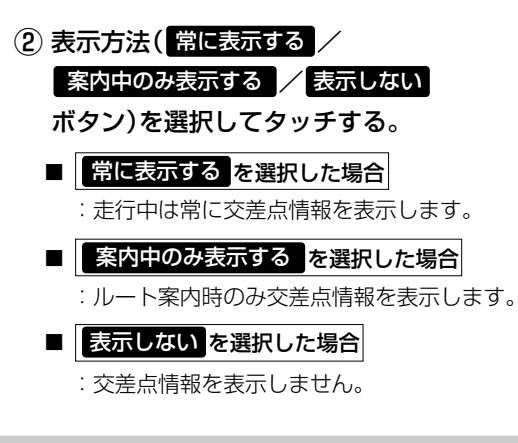

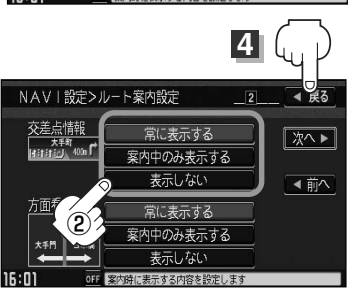

 $\left| \uparrow \uparrow \uparrow \uparrow \uparrow \uparrow \uparrow \right|$  1.2km  $= 11111$ 

- ●交差点情報は次の案内ポイントまでの距離と曲がる方向、交差点の名称を表示します。 (表示される距離は目安です。実際の距離とは異なる場合もあります。) 権田原  $\ln$  $\ln$  $240m$ ※次の交差点が10km以上の場合は交差点情報マークに"みちなり"と 表示されます。 ● <mark>案内中のみ表示する</mark> ボタンをタッチし設定している場合、ルート案内時に 市谷見附
- 曲がる方向を黄色の矢印で表示します。
- ●次の案内ポイントまでにレーン情報がある場合、交差点情報の下にその交差点 までの距離とレーンガイドを表示します。

<span id="page-20-0"></span>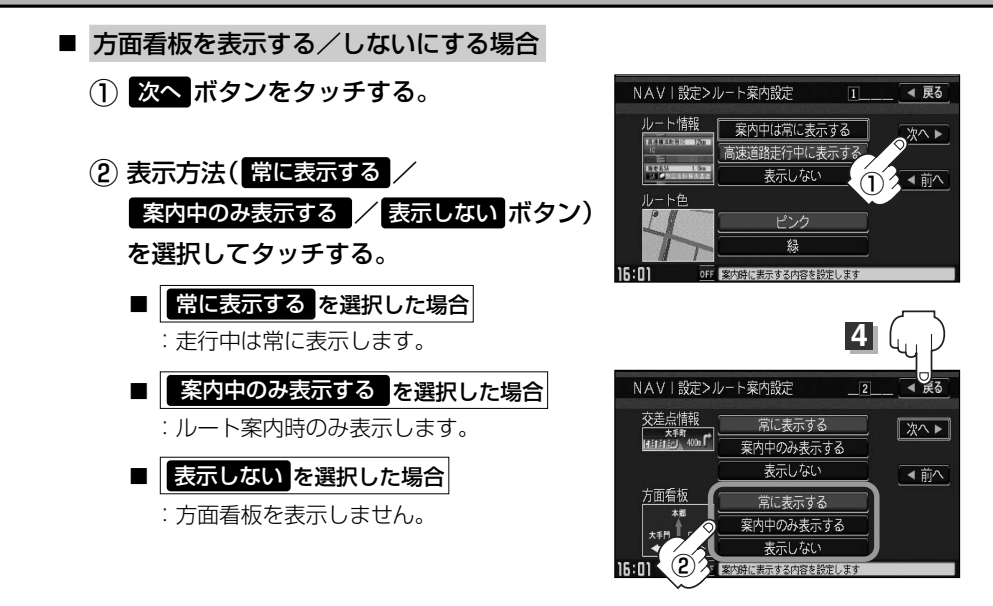

- ●全国の主要交差点の国道をはじめとした一般道の 行き先案内を示す方面看板(案内標識)が表示され ます。看板には方面、方向が表示されます。
- ●方面看板表示は交差点の約1km手前で表示され、 案内ポイントに近付くと約150m手前で交差点拡 大表示に切り替わります。
- 交差点までに距離がない(約150m未満の)場合は 方面看板は表示せず、交差点拡大表示となります。
- 案内中のみ表示する ボタンをタッチし設定している 場合、ルート案内時に進む方向を橙色の矢印で表 示します。

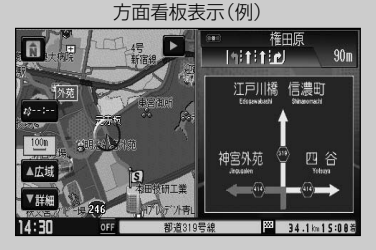

●■ボタンをタッチすると、方面看板表示を一時的に消すことができます。 もう一度、表示したい場合は ボタンをタッチしてください。

**N A**

**設**

### <span id="page-21-0"></span>**ルート案内画面の設定を変える(3)**

- JCTビューを表示する/しないにする場合.
	- ① 次へ ボタンをタッチする。

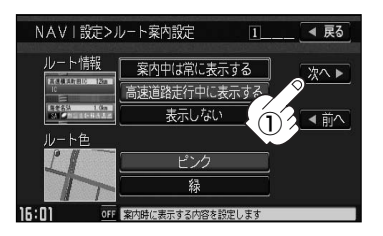

② 次へ ボタンをタッチする。

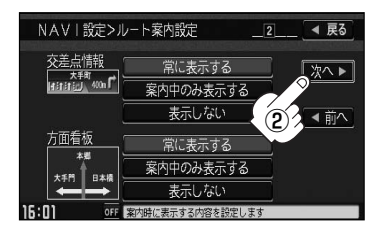

③ 表示方法( 表示する / 表示しない ボタン) を選択してタッチする。

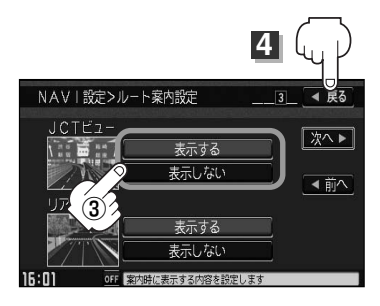

- ●高速道路や都市高速道路のジャンクション(JCT)分 岐や都市高速道路の出口(ランプ)が近づくと、その 付近の案内図(ジャンクションビュー)を右画面に表 示します。案内図には、方面案内とともに、曲がる べき方向が表示されます。案内が終わると、もとの 画面(画面表示/地図+地図/地図+ルート情報)に 戻ります。
- ●■ボタンをタッチすると、ジャンクションビュー 表示を一時的に消すことができます。もう一度、表 示したい場合は ■ ボタンをタッチしてください。

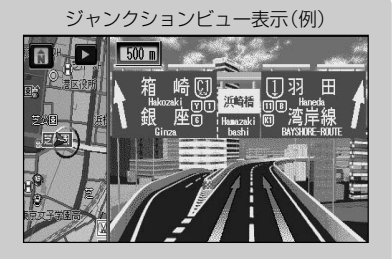

- ●表示は、地図ソフトに収録されているデータに基づいて行なうため、
	- ・データが収録されていない分岐点では、ジャンクションビューはしません。
	- ・データは地図ソフト作成時のものであるため、表示された内容(ランドマーク等)が実際と は異なる場合がありますので、ご注意ください。
- ●地図ソフトでは、ジャンクションビューは、高速道路や都市高速道路の一部に対応していま す。

<span id="page-22-0"></span>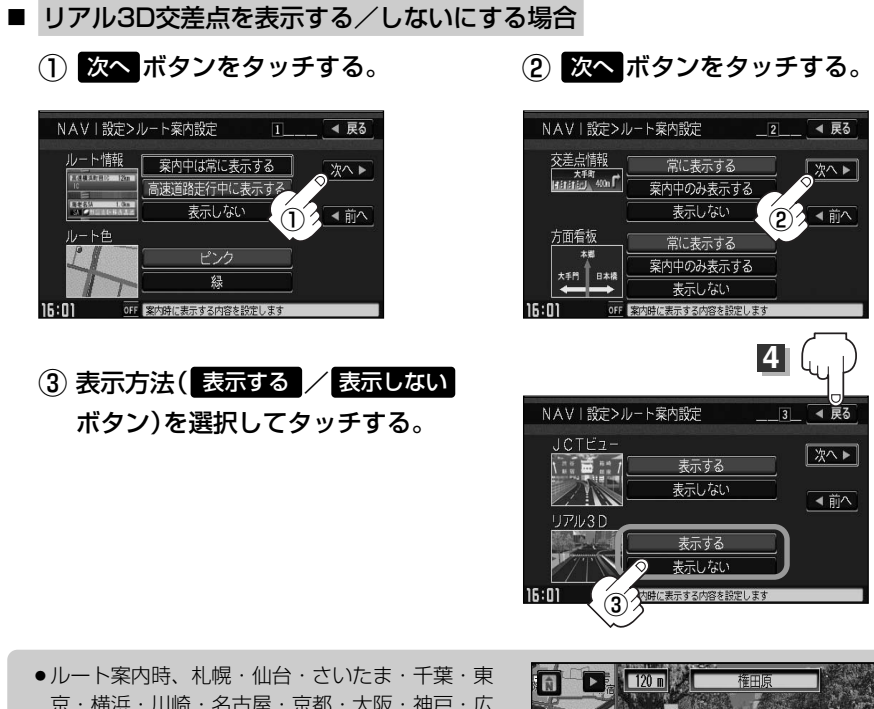

- 京・横浜・川崎・名古屋・京都・大阪・神戸・広 島・福岡・北九州の中心部の一部交差点でリアル 3D交差点(立体的デザイン)を表示します。
- ■ ボタンをタッチすると、リアル3D交差点表示 を一時的に消すことができます。もう一度、表示 したい場合は■ボタンをタッチしてください。

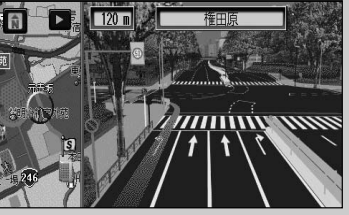

〕

**N**

### <span id="page-23-0"></span>**ルート案内画面の設定を変える(4)**

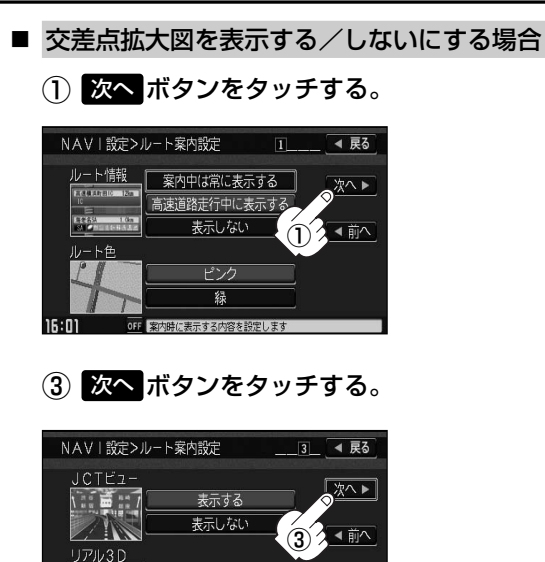

② 次へ ボタンをタッチする。

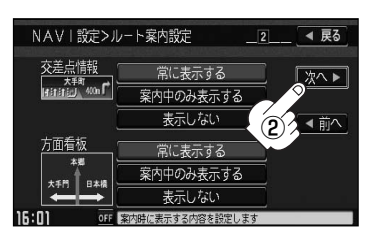

- $\left( 4\right)$  表示方法( <mark>表示する</mark> / 表示しない ボタン)を選択 してタッチする。 **4** 4 ◀ 戻る NAVI設定>ルート案内設定 交差点拡大図 次へト 表示する 表示しない ◀前へ ④ 16:02 OF 案内時に表示する内容を設定します
- 主要な交差点に近づくと、その交差点の拡大図 を右画面に表示します。拡大図には、交差点名 やランドマーク(ガソリンスタンド、コンビニ、 公園など、目印となる施設)とともに、曲がるべ き方向が矢印で表示されます。

表示する

表示しない

安山叶仁丰于大学内容大经中国

 $\overline{\phantom{a}}$ 

 $16:01$ 

- GPS衛星からの電波が受信できず、正しい測位 ができない場合や、GPSデータの誤差が大きい 場合は、交差点拡大機能は正常に働きません。 また、連続する交差点間の距離が短すぎる場合 は、この機能は働きません。
- ■ ボタンをタッチすると、交差点拡大表示を 一時的に消すことができます。もう一度、表示 したい場合は■ ボタンをタッチしてください。

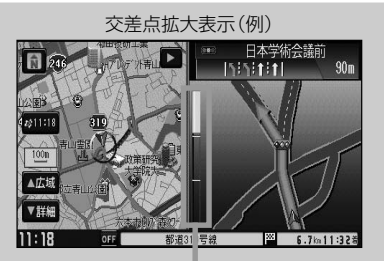

※バーの長さが短くなることによって交差 点までの残距離の目安を表します。

- ●表示は、地図ソフトに収録されているデータに基づいて行なうため、
	- ・データが収録されていない交差点では、交差点拡大表示はしません。
	- ・交差点によっては、交差点名やランドマークが表示されないものもあります。
	- ・データは地図ソフト作成時のものであるため、表示された内容(ランドマーク等)が実際と は異なる場合がありますので、ご注意ください。

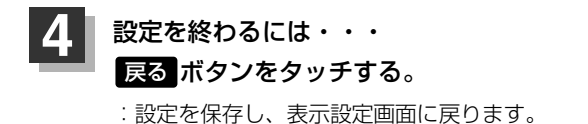

vボタンを押すと、現在地の地図画面に戻る。 戻る ボタンをタッチすると、メニュー画面に戻る。 **5**

〕

### <span id="page-25-0"></span>**ランドマークを設定する**

特定の施設を探したいとき、または道しるべとして利用したいときなどは、各施設を地図上にマーク で表示(ランドマーク表示・最大300件)させることができます。

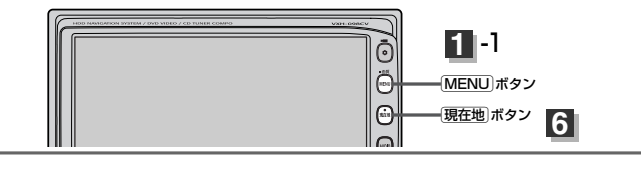

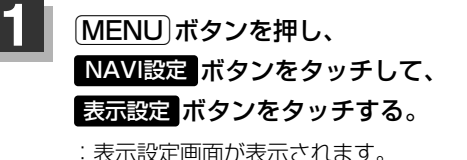

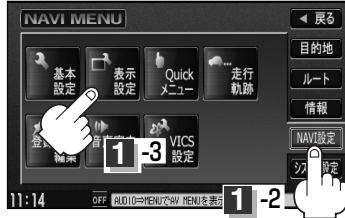

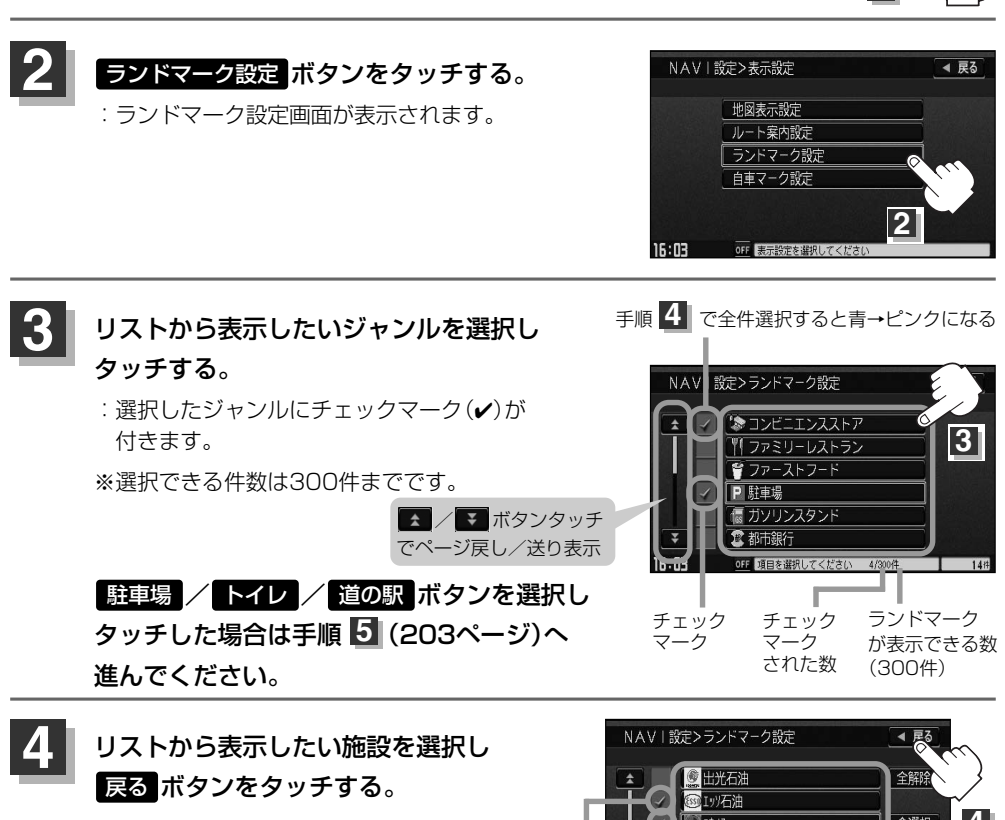

:選択した施設にチェックマーク(✔)が 付きます。 全選択 ボタンをタッチす ると全施設にチェックマーク(✔)が付 きます。

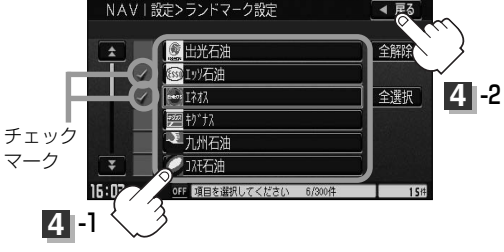

マークの表示を止めるには…

■ | 駐車場 / トイレ / 道の駅 | ボタンの場合.

手順 <mark>3</mark> (202ページ)で再度ボタンをタッチしてチェックマーク(✔)を消し、 <mark>戻る</mark> ボタンをタッチします。

■ その他のジャンルの場合

**6**

手順 (202ページ)で再度ボタンをタッチして、リストから止めたい施設をタッチ **3** してチェックマーク(✔)を消し、 <mark>戻る</mark> ボタンをタッチします。 全解除 ボタンをタ ッチするとリストに付いているチェックマーク(v)を全て消します。

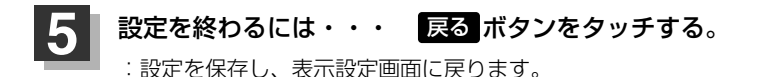

### [現在地]ボタンを押すと、現在地の地図画面に戻る。 戻る ボタンをタッチすると、メニュー画面に戻る。

- ●縮尺スケールが200m以上の場合は、ランドマー クは表示されません。
- ●複数の施設を表示する場合、情報がたくさんある 地域では、地図がマークだらけになり、マークが 重なり合って見づらくなります。不要な施設は表 示を止めることをおすすめします。
- ●ランドマークにカーソルを合わせると、地図画面 下に施設名が表示されます。 設定 ボタンをタッチして設定メニューを表示さ せ、 施設の詳細 ボタンをタッチすると施設の詳

細情報を見ることができます。

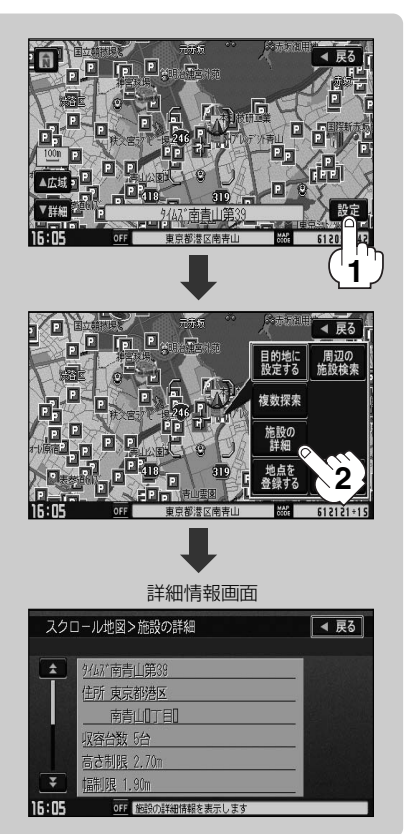

# <span id="page-27-0"></span>**自車マークの種類/色を変える**

#### 自車マークの種類と色を選ぶことができます。

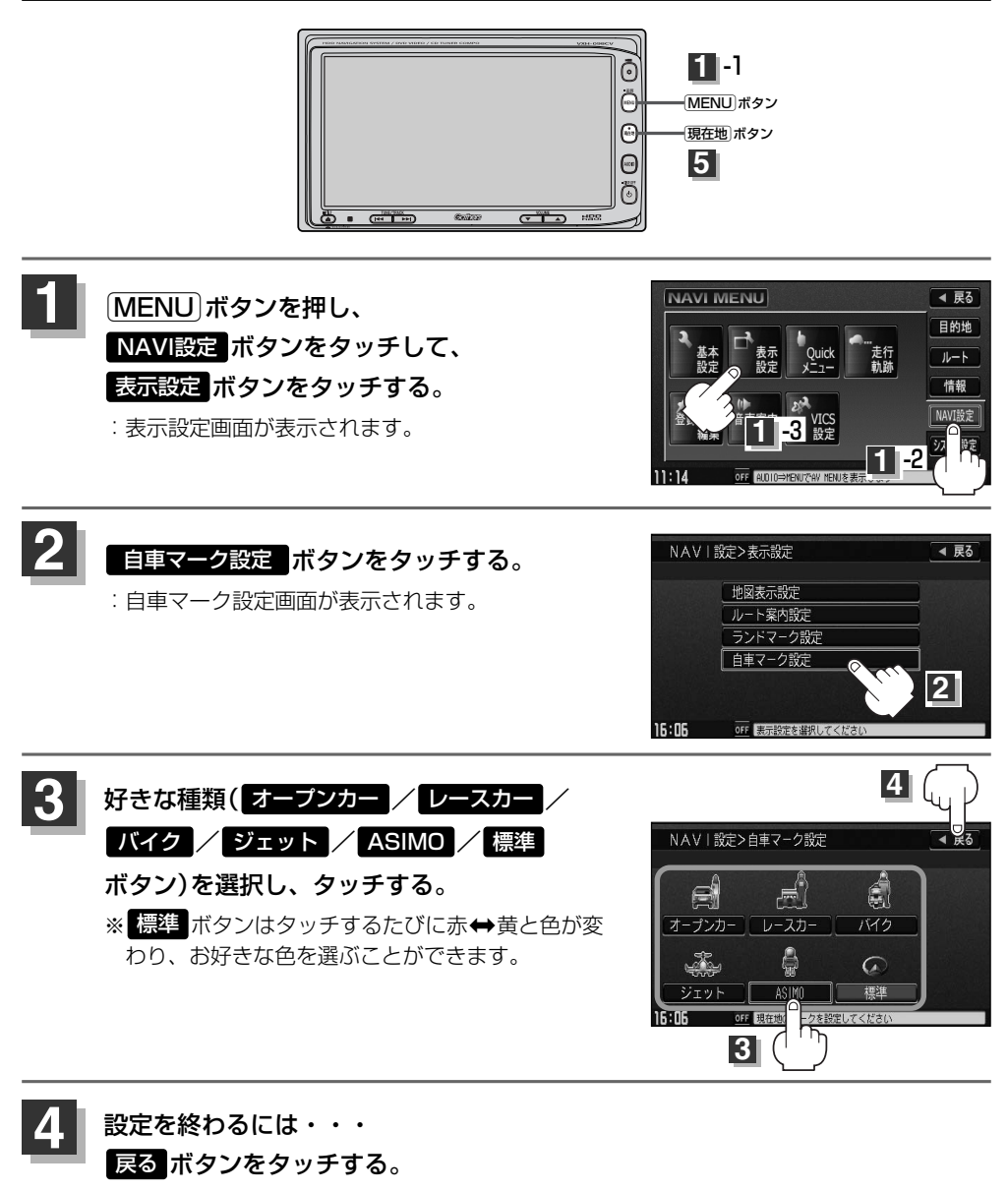

:設定を保存し、表示設定画面に戻ります。

5 <mark>現在地</mark>)ボタンを押すと、現在地の地図画面に戻る。<br>- 戻る ボタンをタッチすると、メニュー画面に戻る。

<span id="page-28-0"></span>**Quickメニューの設定を変えるには(1)**

よく使う機能を10個まで現在地表示時のQuickメニューに表示設定することができます。

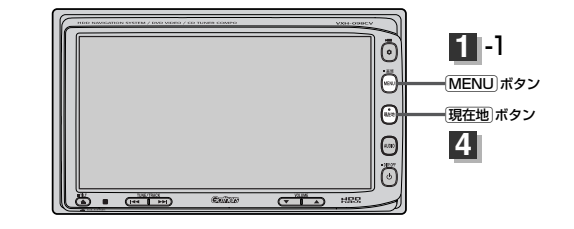

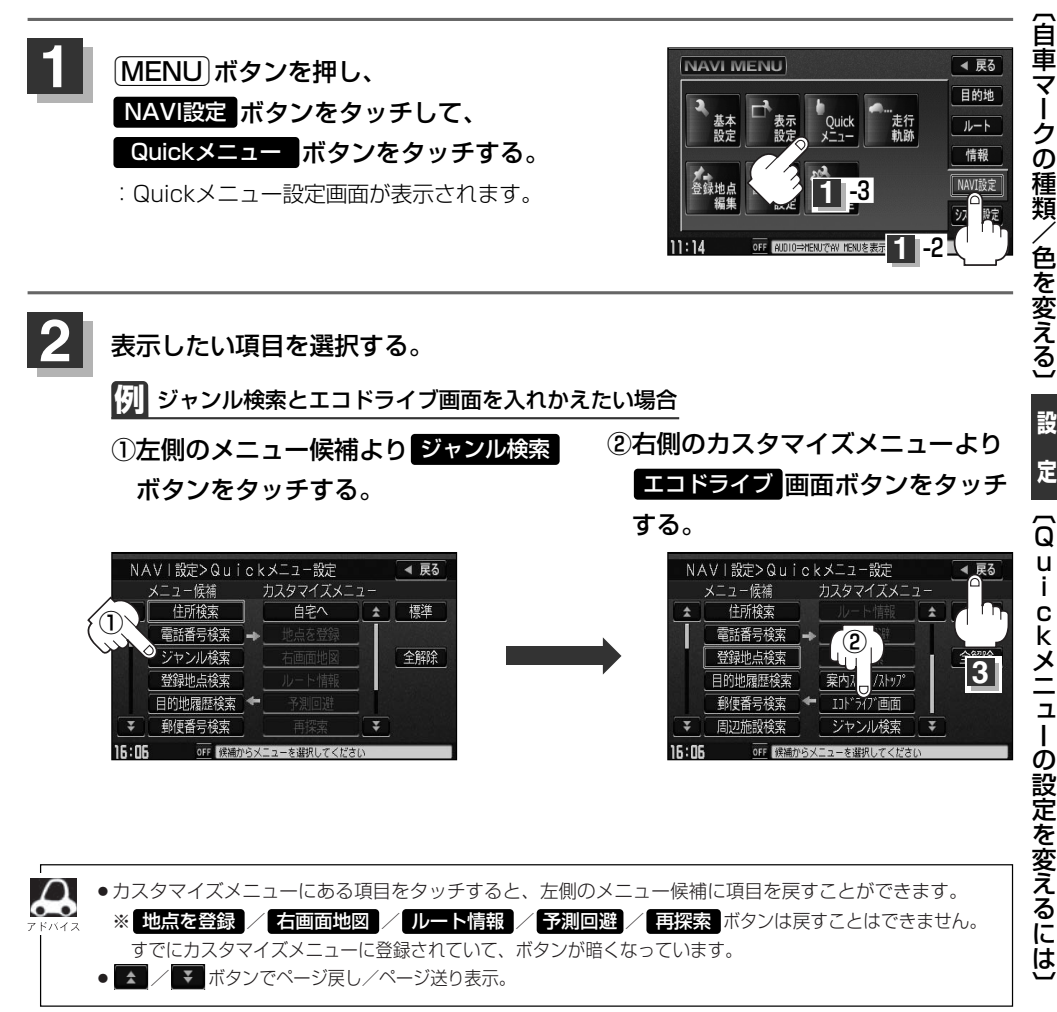

**N A V I**

# **Quickメニューの設定を変えるには(2)**

- 設定を終わるには・・・ ボタンをタッチする。 戻る **3**
	- :設定を保存し、メニュー画面に戻ります。
	- **4** <sup>v</sup>ボタンを押すと、現在地の地図画面に戻る。

### ボタンをタッチすると… Quick

:設定した項目が表示されます。

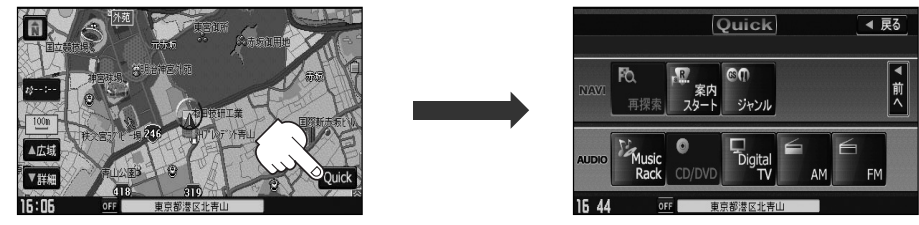

※走行中操作できないボタンは暗くなります。

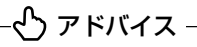

●手順 2 (205ページ)ですでに設定した項目が10個ある場合は"登録可能件数を超えました。"と表示されます。

● 全解除 ボタンをタッチすると選択中のQuickメニューを解除します。 Quickメニューには 地点を登録 / 右画面地図 / ルート情報 / 予測回避 / 再探索 ボタンの表示となり ます。

● Quickメニューの設定をお買いあげ時の状態に戻す場合は 標準 → 戻る ボタンをタッチします。

#### ■Quickメニューに追加できる機能

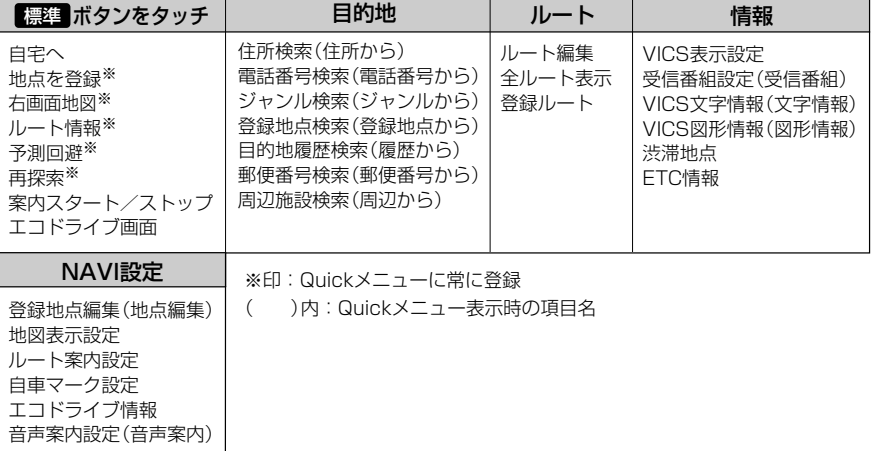

# <span id="page-30-0"></span>**軌跡を使う(1)**

#### 通った道にしるしをつけ、記録(メモリ)することができます。 通った道をあとで確認したり、同じ道を通りたいときなどに便利です。

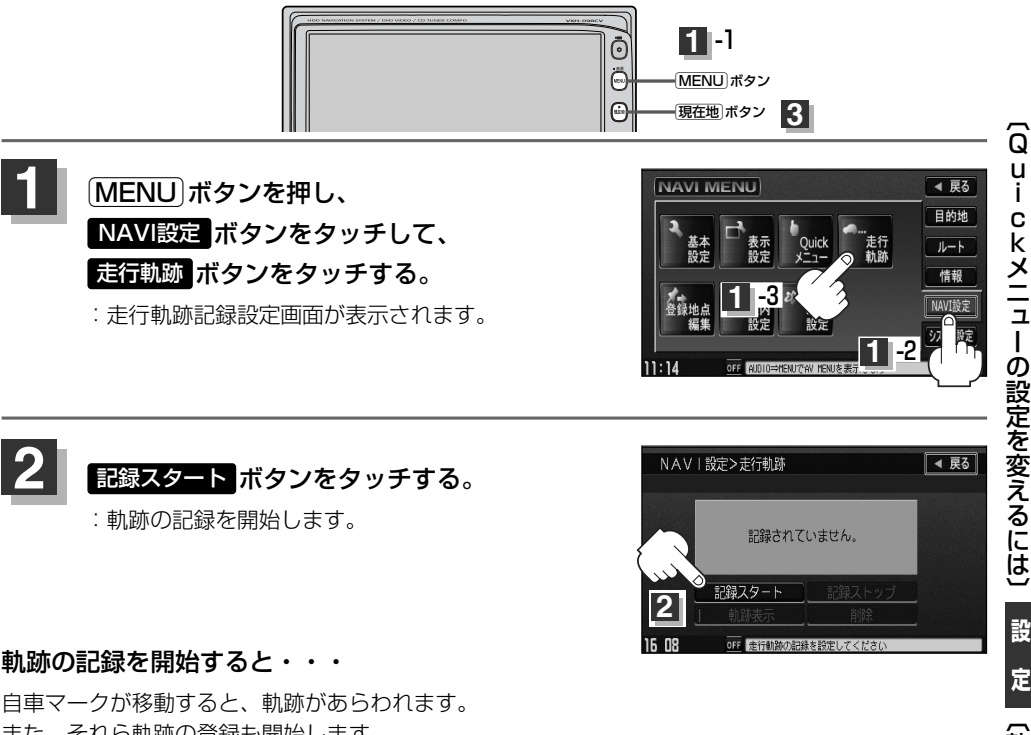

また、それら軌跡の登録も開始します。

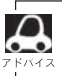

●軌跡は、約500kmまで記録できます。 容量をこえると、古い軌跡から順に自動的に消し、新しい軌 跡を記録します。

- •軌跡の色は黒です。
- ●軌跡の記録を止め、再び軌跡の記録を開始した場合は、 前回記録した続きより記録されます。
- デモ走行中は軌跡の記録を行ないません。

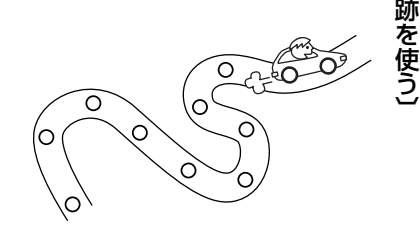

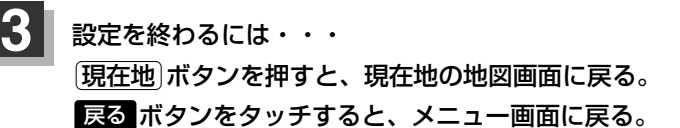

軌

**N A V I**

# <span id="page-31-0"></span>**軌跡を使う(2)**

### **軌跡の記録を止めるには**

- ① 手順 (207ページ)にしたがって操作し、 **1** 記録ストップ ボタンをタッチする。
- (2) [現在地]ボタンを押すと、現在地の地図画面に戻る。 戻る ボタンをタッチすると、メニュー画面に戻る。 <sup>①</sup>

### **軌跡の表示を止めるには**

地図上の軌跡を消します。 ※表示を止めるだけで、メモリから消すわけではありません。

- ① 手順 (207ページ)にしたがって操作し、 **1** 軌跡表示 ボタンをタッチし表示灯を消灯させる。
	- :設定表示が消えます。
- ② ボタンをタッチする。 戻る

:設定を保存し、メニュー画面に戻ります。

(3) [現在地]ボタンを押すと、現在地の地図画面に戻る。

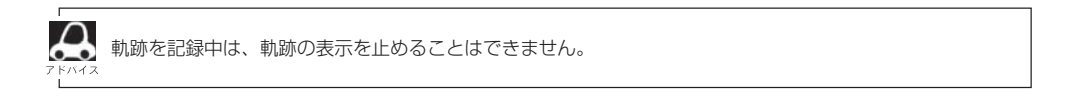

**軌跡を表示するには**

#### 軌跡を地図上に表示します。

※表示するだけで、記録はされません。

- ① 手順 (207ページ)にしたがって操作し、 **1** 軌跡表示 ボタンの表示灯が消えている場合は ■軌跡表示 ボタンをタッチし表示灯を点灯させる。
- ② ボタンをタッチする。 戻る :設定を保存し、メニュー画面に戻ります。
- (3) [現在地]ボタンを押すと、現在地の地図画面に戻る。

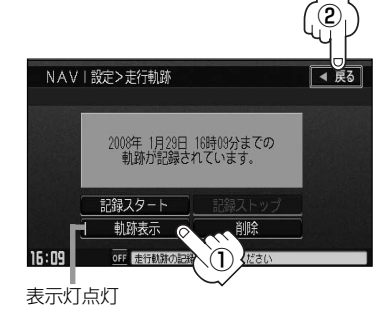

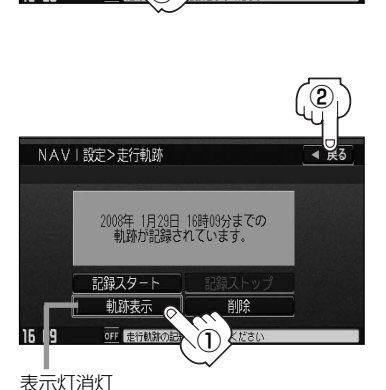

軌跡を記録中です。

記録ストップ

■ 豆ろ

NAVI設定>走行軌跡

### <span id="page-32-0"></span>**軌跡を削除するには**

- ① 手順 (207ページ)にしたがって操作し、 **1** ボタンをタッチする。 削除
	- :軌跡を削除してもいいかどうかの確認メッセージが 表示されるので、 はい ボタンをタッチします。
- (2) [現在地]ボタンを押すと、現在の地図画面に戻る。 戻る ボタンをタッチすると、メニュー画面に戻る。

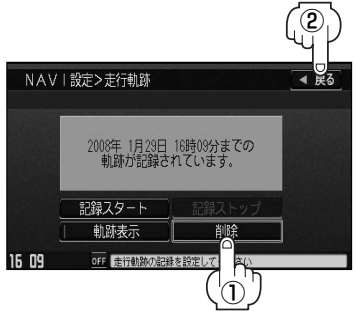

 $\overline{\mathbf{C}}$ 軌 跡 を 使 う 〕 **N A V I 定 設**

# <span id="page-33-0"></span>**登録地点の編集/見る(1)**

マークをつけた場所の名称/マークを変更したり、電話番号(TEL)/メモの登録や、登録地点に近づ いたときのアラーム音の種類を選んだり、低速でカメラ地点に近づいたときに自動でカメラ映像に切 り替える設定をすることができます。

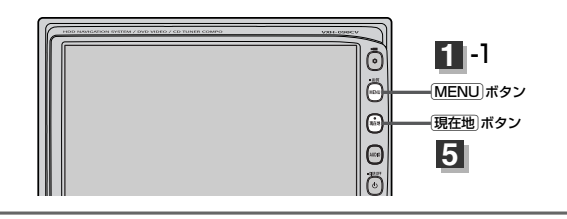

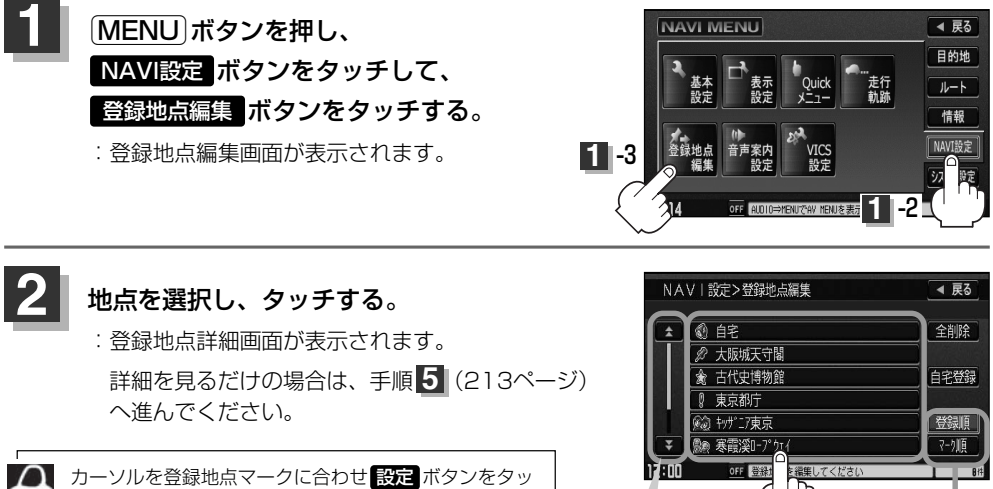

チして設定メニューを表示させ<mark>、地点を編集する</mark> ボタン をタッチして登録地点詳細画面を表示させることもでき ます。「客」「登録地点で地点を探す」92ページ

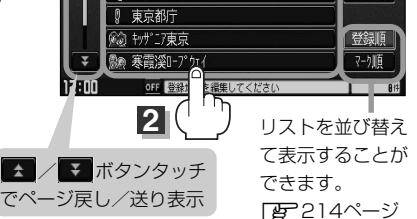

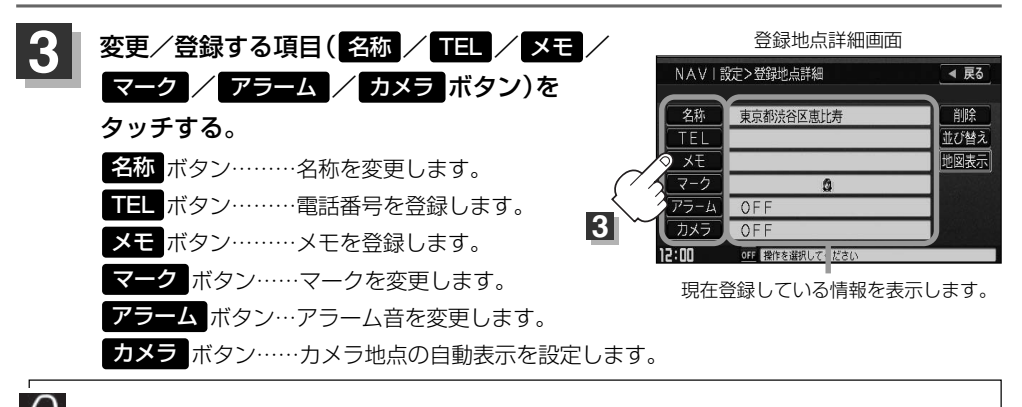

別売のフロントカメラまたはコーナーカメラが接続されていない場合 カメラ ボタンは表示されません。

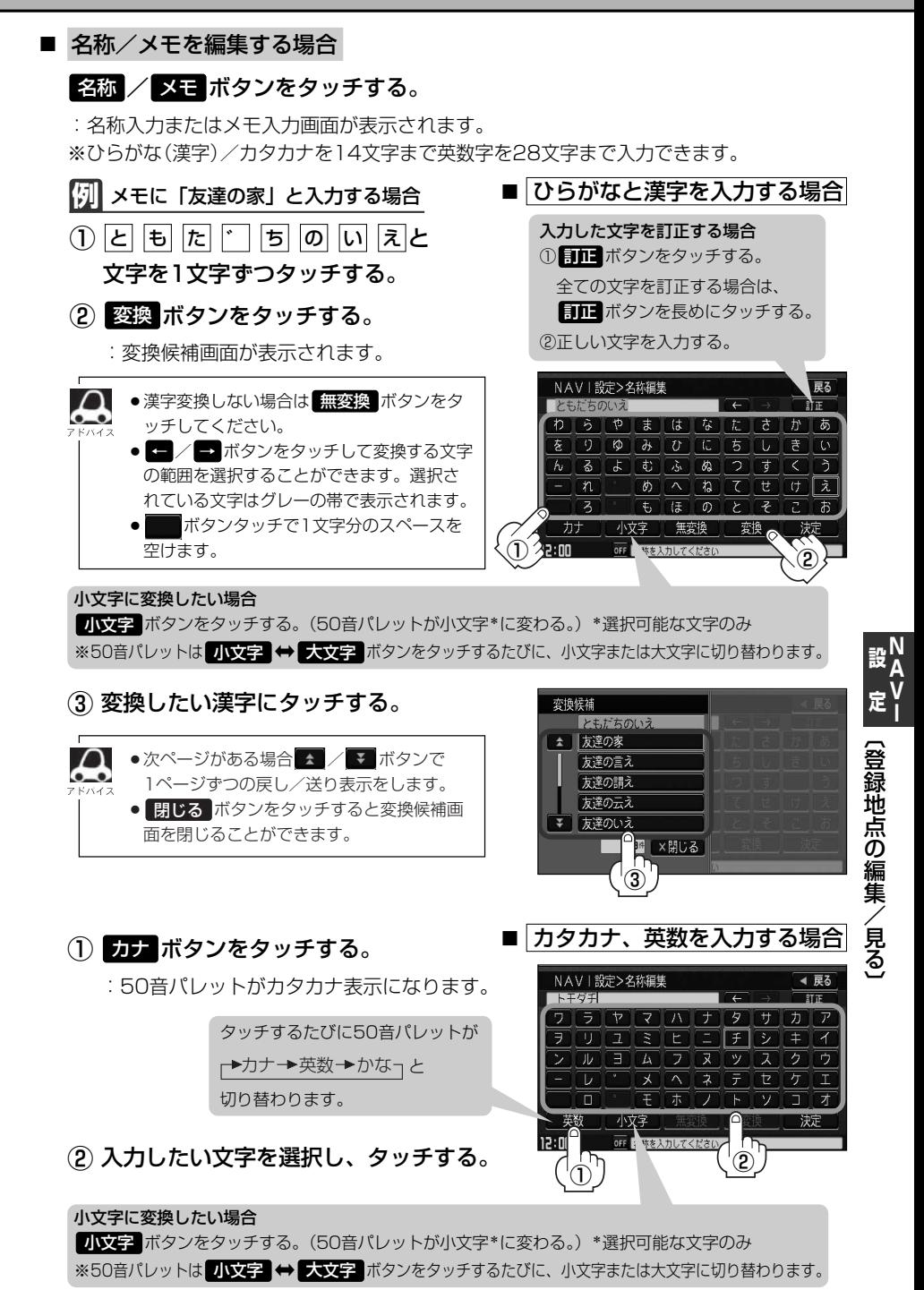

### **登録地点の編集/見る(2)**

#### ■ 雷話番号を編集する場合.

#### <mark>TEL</mark> ボタンをタッチする。

:電話番号編集画面が表示されます。 ※12文字まで入力できます。

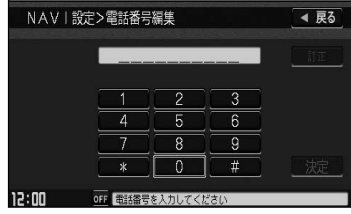

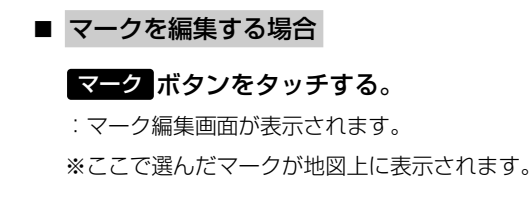

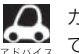

カメラ地点で登録している地点のマーク編集は できません。

■ アラームを編集する場合

アラーム ボタンをタッチする。

:アラーム編集画面が表示されます。

① お好みのアラーム音を選んでタッチする。 ※ ●〓 ボタンを選択しタッチした場合、 アラーム音は鳴りません。

 $\left( 2\right)$  案内距離 $\left( 50\text{m}\times 100\text{m}\right)$ 500m ボタン)を選択しタッチする。 ※選択した距離まで近付くと、アラーム音が 鳴ります。

③ 特定の方向から登録地点に近づいたとき にアラーム音を鳴らす場合は、 進入角度 ボタンをタッチする。

:進入角度編集画面が表示されます。

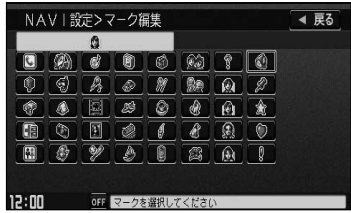

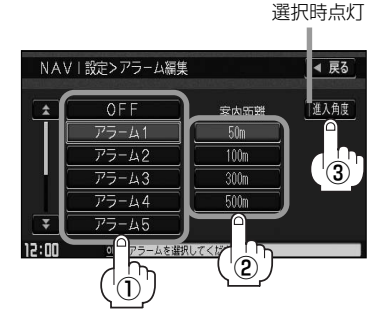

**アラーム音の種類**

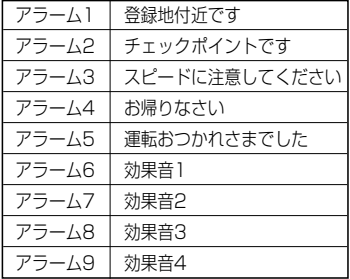

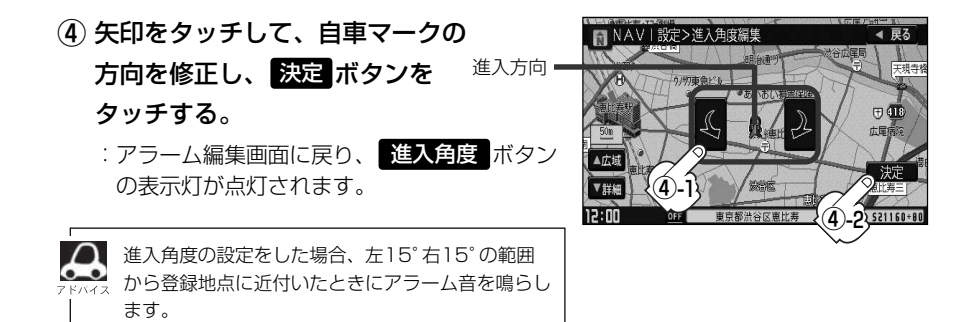

■ カメラ地点編集をする場合.

#### カメラ ボタンをタッチする。

:カメラ地点編集画面が表示されます。

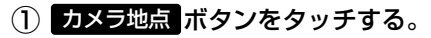

:表示灯を点灯/消灯するたびにカメラ映像 を自動で表示する(ON)/しない(OFF) が切り替わります。

■ 表示する(ON)に設定した場合、カメラ地点として 設定されます。地図上のマークは 3 になり、他の マークには変更できません。

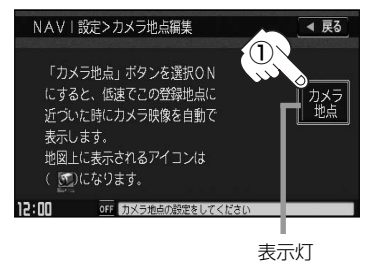

### 変更/登録が終わったら・・・

**4**

名称/メモ/TELの場合は 決定 ボタンを、マーク/アラーム/カメラの場合は ボタンをタッチする。 戻る

:設定を変更し、登録地点詳細画面に戻ります。 他の項目(名称/TEL/メモ/マーク/アラーム/カメラ)を変更/登録する場合は、 手順 <mark>3</mark> 、<mark>4</mark> (210~213ページ)を繰り返してください。

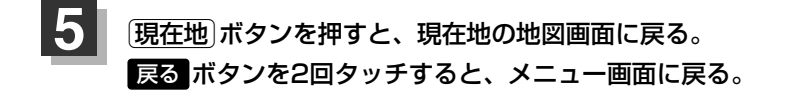

〔 登 録 地 点 の 編 集 / 見 る 〕

**設 定** **N A V I**

### <span id="page-37-0"></span>**登録地点の並び替えをする**

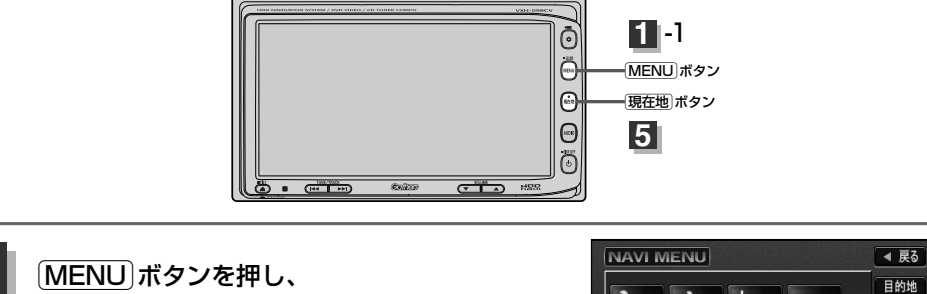

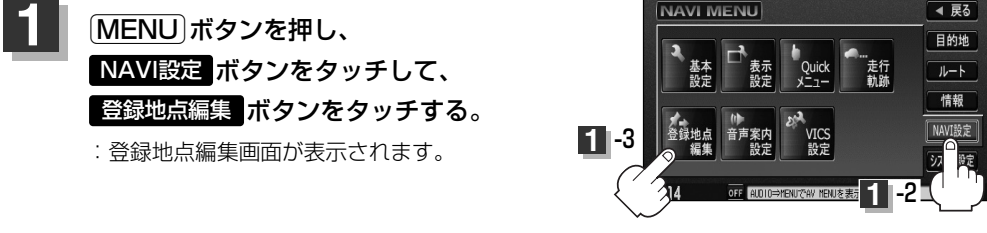

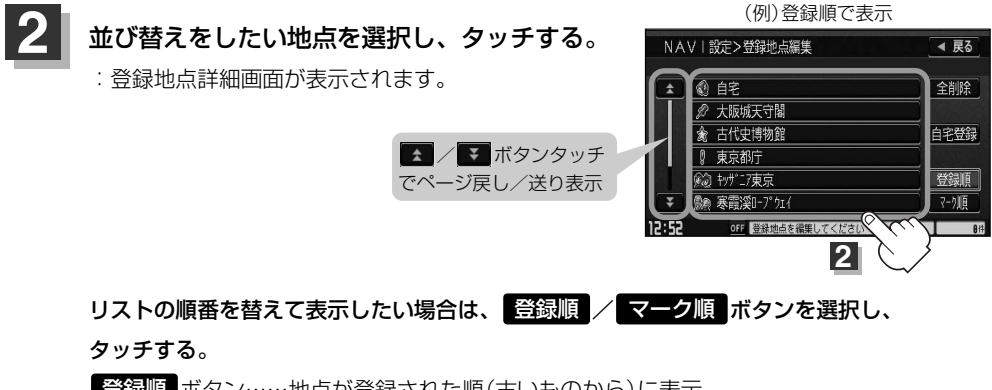

登録順 ボタン……地点が登録された順(古いものから)に表示 マーク順 ボタン…同じマークのもの同士をまとめて表示

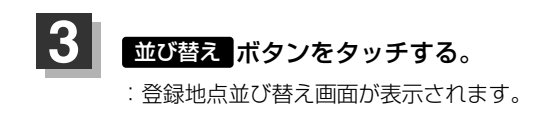

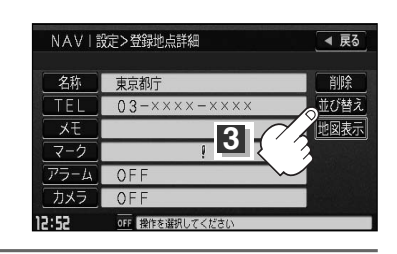

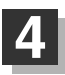

### **4 挿入したい場所の 挿入 ボタンをタッチする。**<br>サイト 440mm インファール イン・カード

:"設定を保存しました。"とメッセージが表示され、登録地点編集画面に戻ります。

### **例** 0 自宅の下に挿入する場合

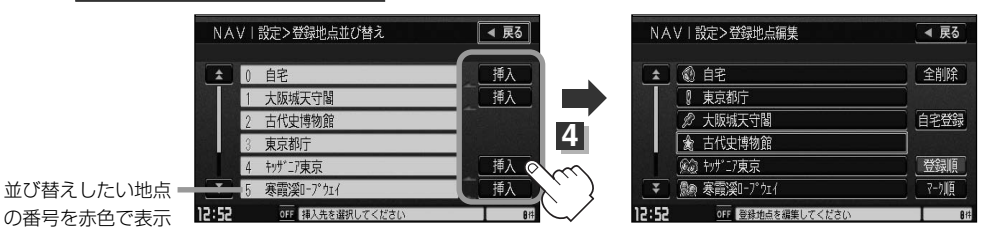

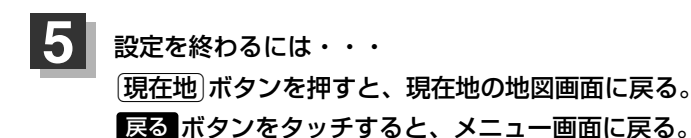

 $\Omega$ ●登録地点が自宅以外に2個以上ある場合に並び替えができます。2個以下の場合は 1並び替え ボタンは表 示されません。

●カーソルを登録地点マークに合わせ <mark>設定 → 地点を編集する</mark> ボタンをタッチして登録地点詳細画面を表 示させることもできます。

### <span id="page-39-0"></span>**登録地点の地図を呼び出す**

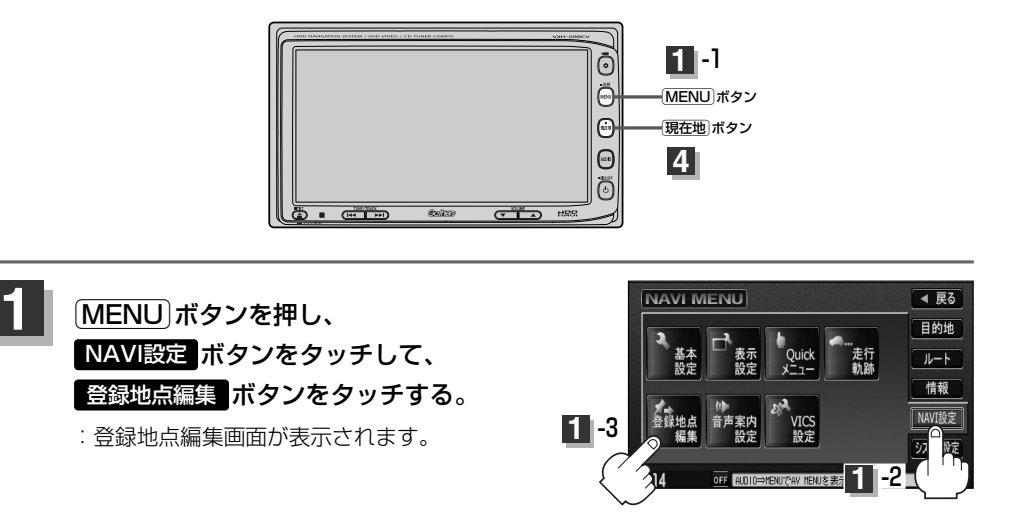

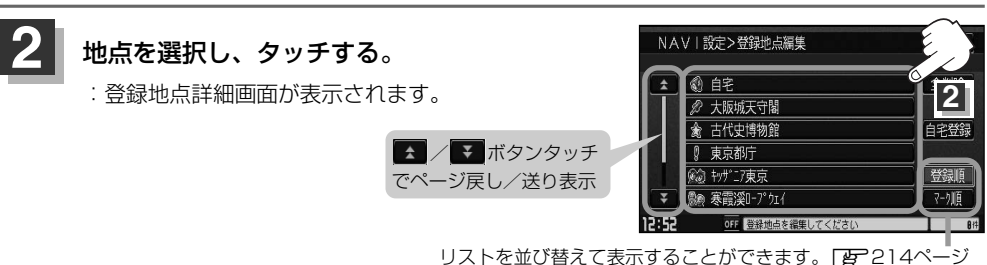

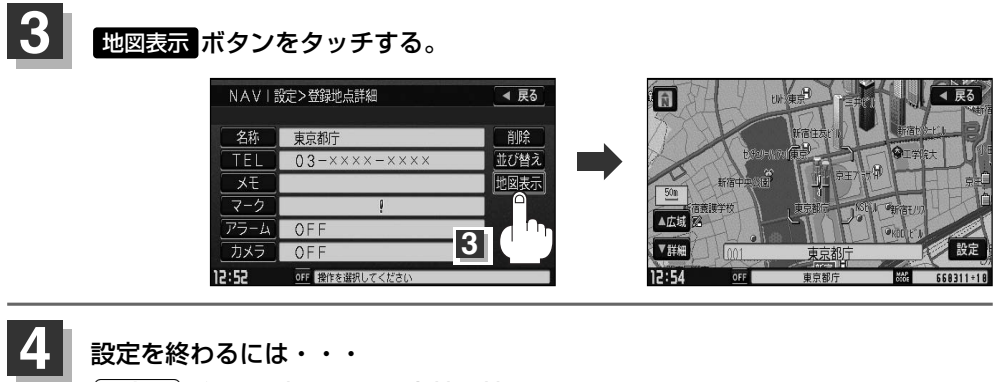

設定を終わるには・・・ v ボタンを押すと、現在地の地図画面に戻る。  $[$ MENU $]$ ボタンを押すと、メニュー画面に戻る。

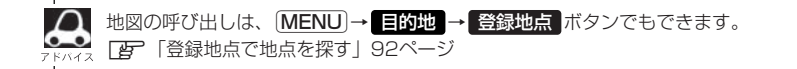

### <span id="page-40-0"></span>**登録地点を削除する**

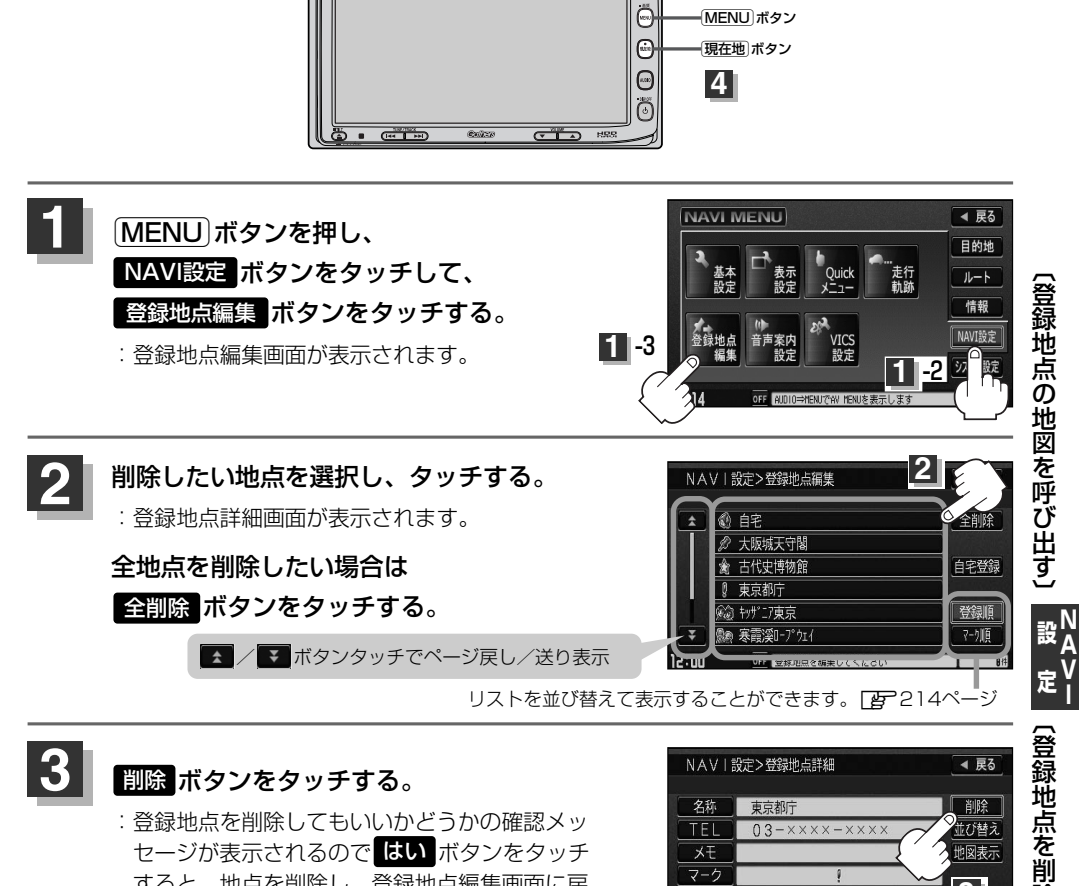

すると、地点を削除し、登録地点編集画面に戻 ります。

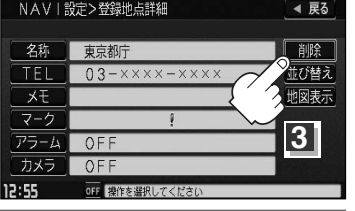

**1** -1

Ō

#### 設定を終わるには・・・ 「現在地」ボタンを押すと、現在地の地図画面に戻る。 戻る ボタンをタッチすると、メニュー画面に戻る。 **4**

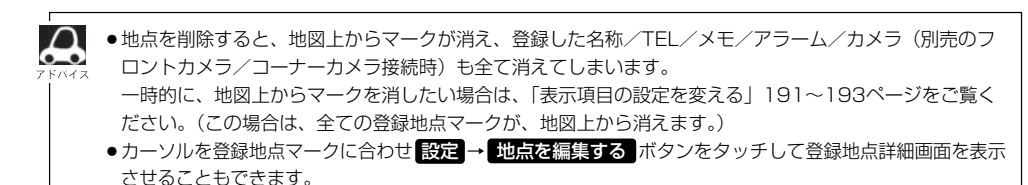

除 す る 〕 **N**

**V I** <span id="page-41-0"></span>**音声案内の音量を調整するには**

ルート案内時や音声操作時の音声案内の音量は、下記の手順で調整してください。

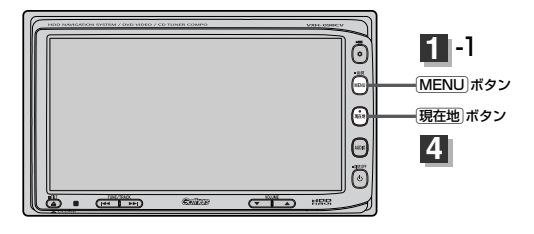

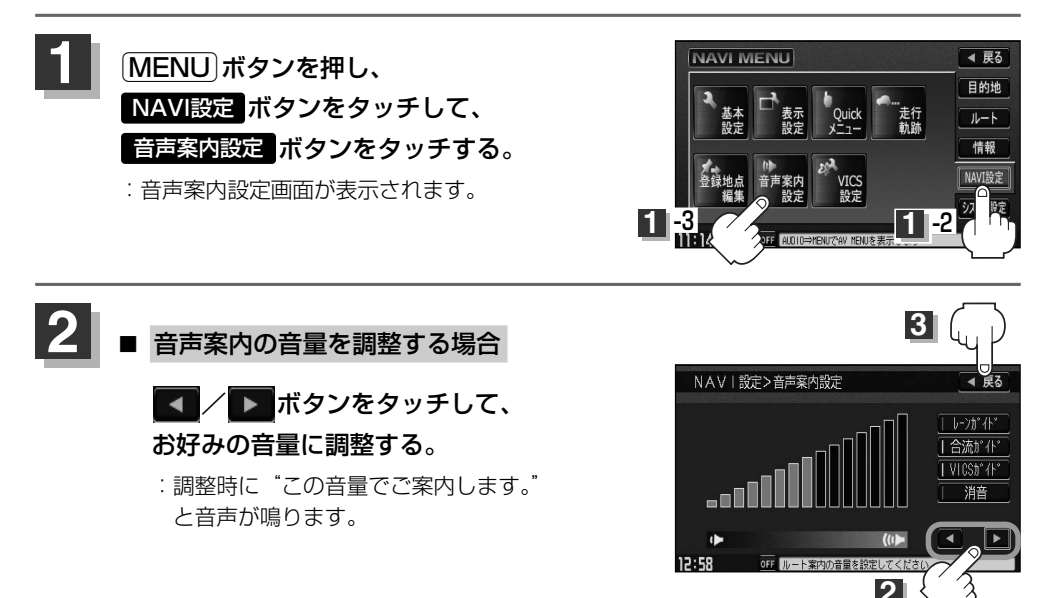

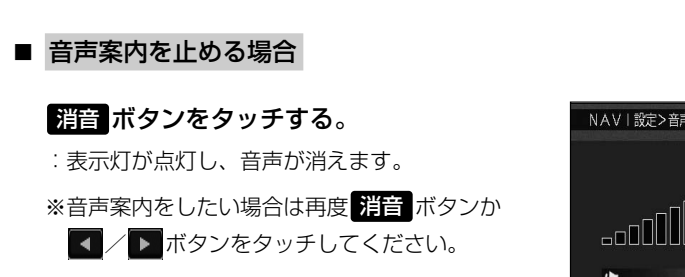

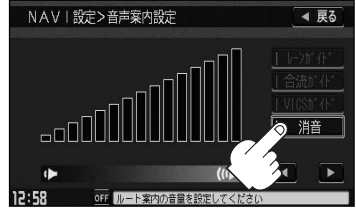

●音声案内は前側の右スピーカーから出力されます。  $\Omega$ ●ルート案内時に音声案内をもう一度聞きたい場合や、次の分岐点の情報を聞きたい場合〔<mark>現在地</mark>〕 ボタンを押すと、もう一度音声案内を聞くことができます。 「■ 音**声案内を止める場合 」で 消音 ボ**タンを選択している場合は、〔<mark>現在地</mark>〕ボタンを押しても 音声案内を聞くことはできません。

#### <span id="page-42-0"></span>■ レーンガイドをする場合

ルート案内中に右折専用道路または左折専用道路が ある場合、音声でお知らせします。

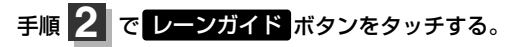

※ボタンをタッチし、表示灯を点灯/消灯するたび にガイドする/しないが切り替わります。

### ■ 合流ガイドを止める場合.

高速道路の合流地点に近くなるとお知らせする音声 案内を止めます。

手順 <mark>2</mark> で 合流ガイド ボタンをタッチする。

※ボタンをタッチし、表示灯を点灯/消灯するたび にガイドする/しないが切り替わります。 例)「この先、本線に合流します。」

### ■ VICSガイドを止める場合

ルート案内中にルート上に発生した渋滞や交通規制 をお知らせする音声案内を止めます。

手順 2 で VICSガイド ボタンをタッチする。

※ボタンをタッチし、表示灯を点灯/消灯する たびにガイドする/しないが切り替わります。

例)「およそ2km先、渋滞しています。」

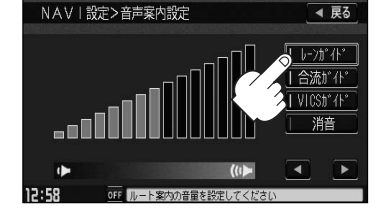

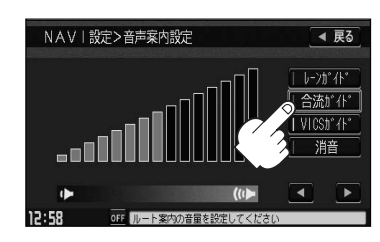

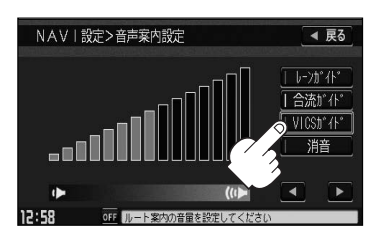

VICS情報を受信できない場合などは、 VICSガイド ボタンの表示灯を点灯にしていても、渋滞 /規制情報を音声案内しない場合があります。

#### 設定を終わるには・・・ ボタンをタッチする。 戻る **3**

:設定を保存し、メニュー画面に戻ります。

**4** <sup>v</sup>ボタンを押すと、現在地の地図画面に戻る。

〔 音 声

**設 定** **N A V I**

### <span id="page-43-0"></span>**VICS表示の設定をする**

地図画面に交通情報(レベル3)を表示する道路や表示する項目の設定をすることができます。 **「 安 「 交通情報 (VICS情報)について | 137ページ** 

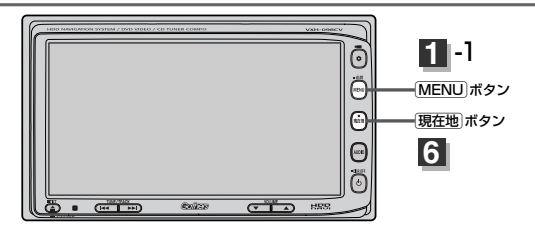

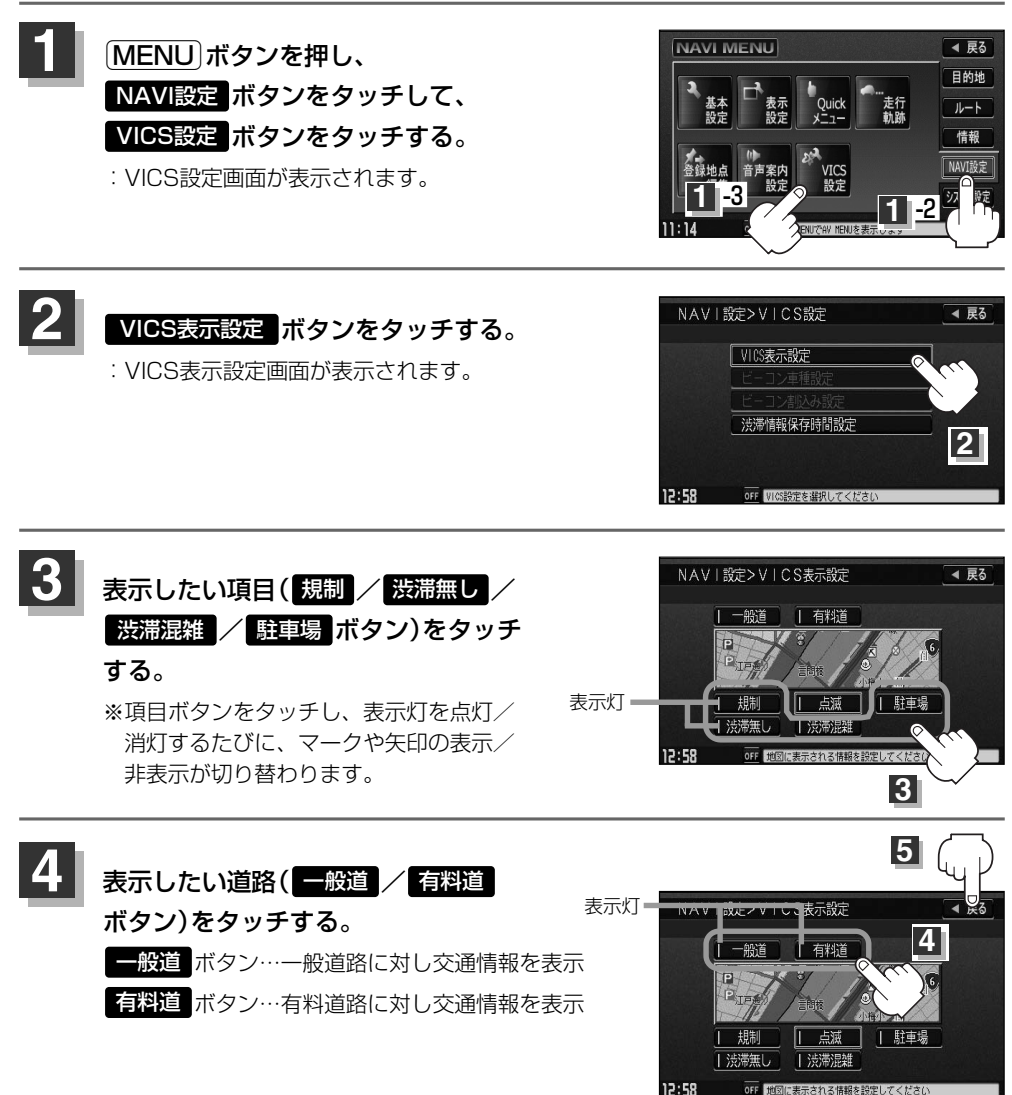

<span id="page-44-0"></span>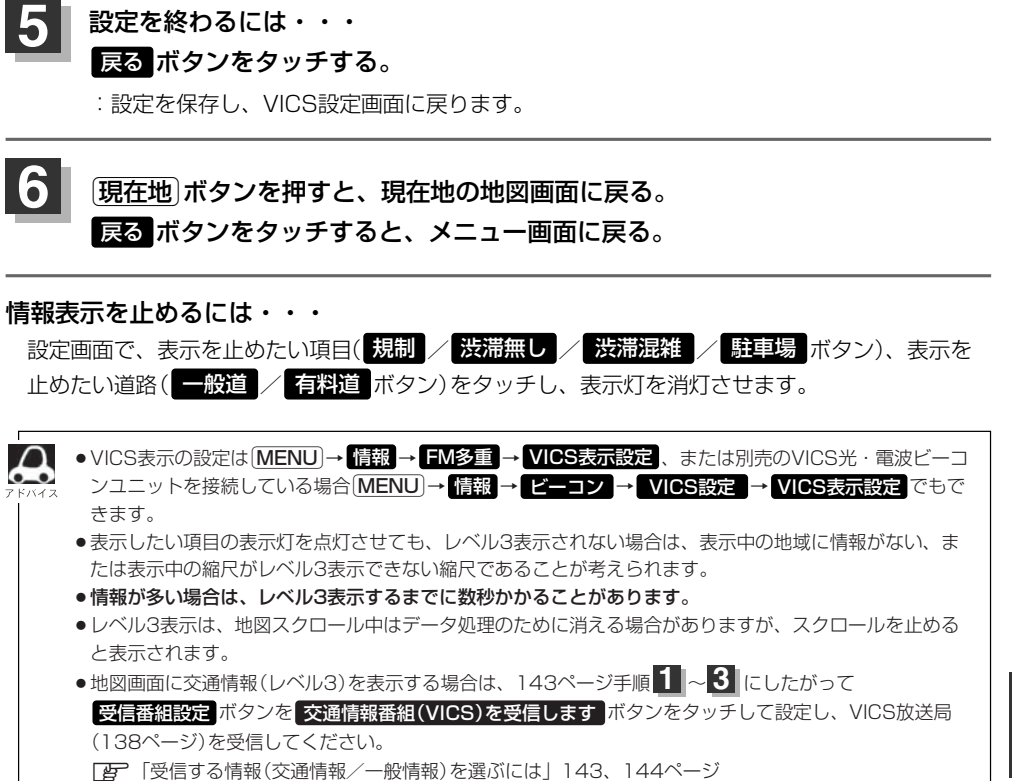

z「選局するには」150~155ページ

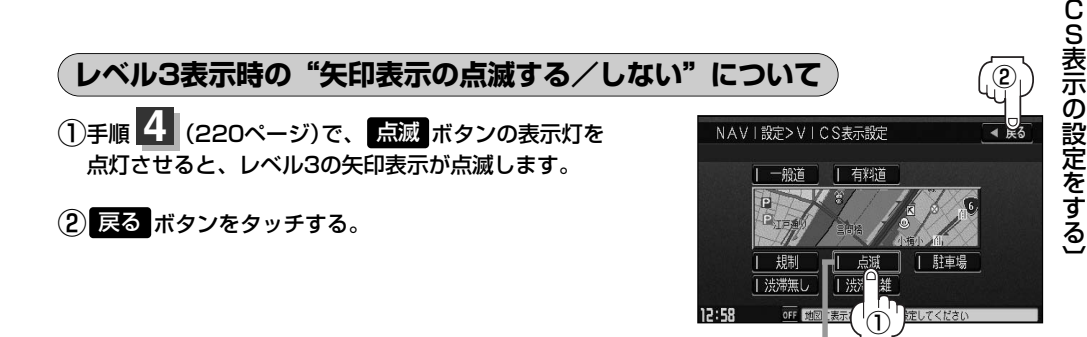

 $\widehat{\mathsf{v}}$ I

**設 定** **N A V I** <span id="page-45-0"></span>**ビーコン車種設定について** 別売

本機に別売のVICS光・電波ビーコンユニットを接続すると、ビーコンの車種設定ができます。 本機を装着している車の車種を設定してください。

この情報は、光ビーコン発信機を介して光ビーコン管理者に送られ、交通管理等に利用されますので、 必ず設定してください。(工場出荷時は"小型車両"に設定されています。)

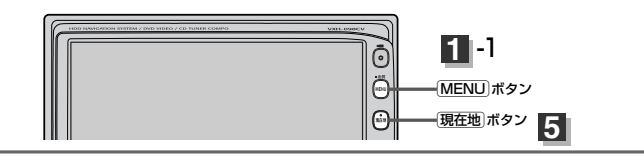

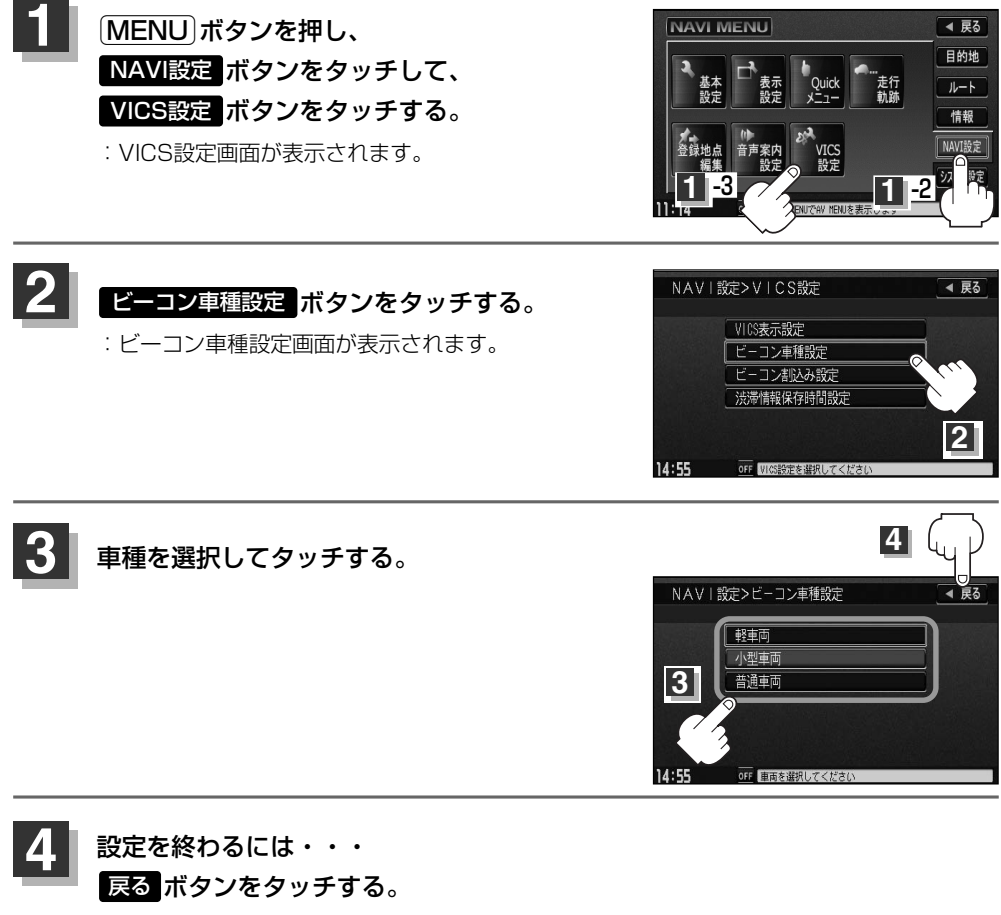

:設定を保存し、VICS設定画面に戻ります。

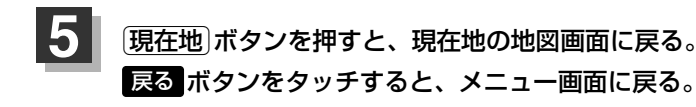

### <span id="page-46-0"></span>**ビーコンの割込み表示を設定する(1)** 別売

本機に別売のVICS光・電波ビーコンユニットを接続すると、ビーコンの割り込み情報(文字/図形情 報)を受信時に自動的に表示する/しない、音で知らせる/知らせないを設定できます。

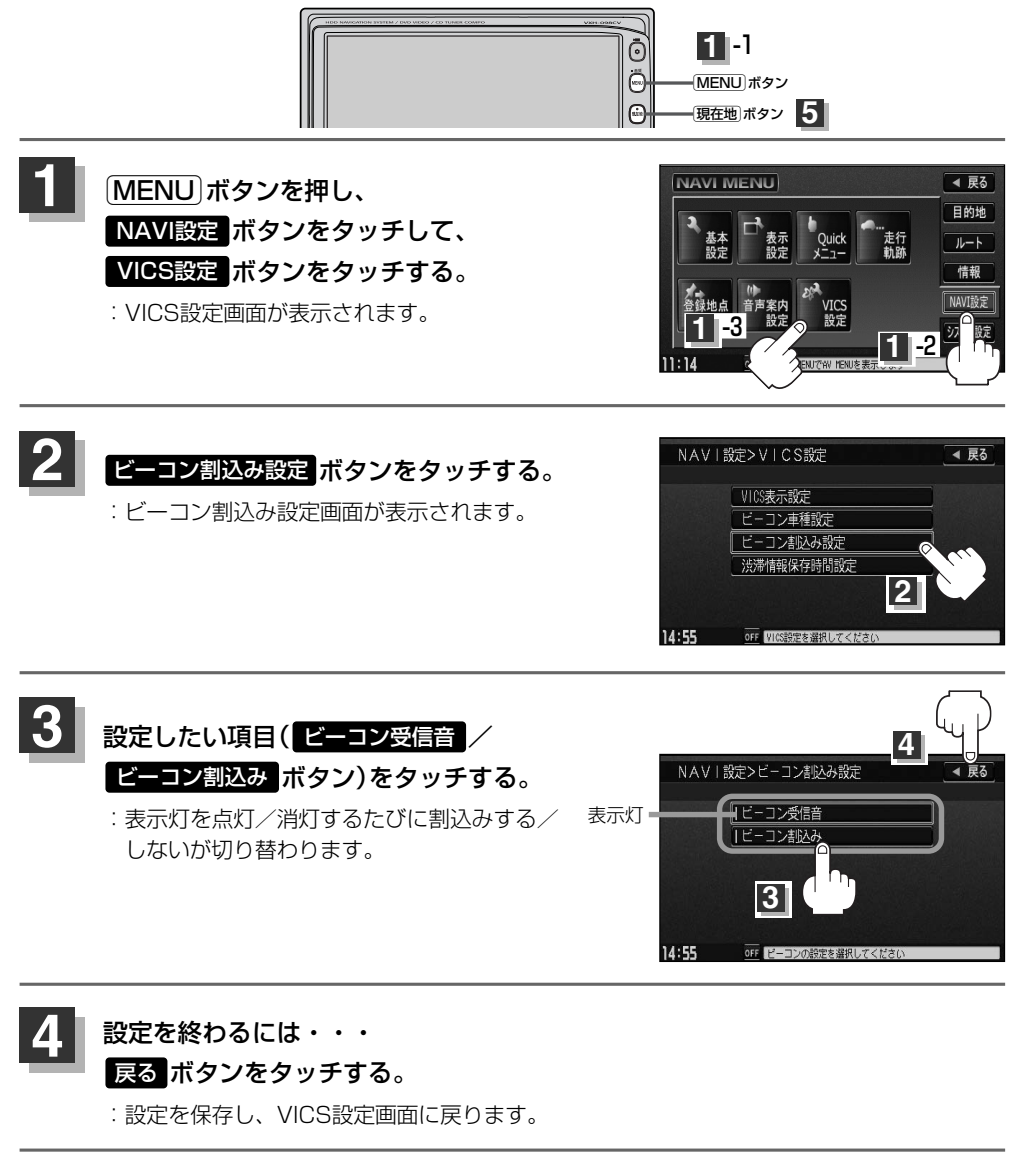

[現在地]ボタンを押すと、現在地の地図画面に戻る。 戻る ボタンをタッチすると、メニュー画面に戻る。

**5**

〔 ビ ー コ

# ビーコンの割込み表示を設定する(2) **別売**

**ビーコン割込み ボタンの表示灯を点灯させると、簡易図形の最新情報が届いた場合は、最新の情報を表示**  $\bullet$ します。(図形情報がない場合でも、文字情報を受信していれば文字情報が表示されます。) また、 ビーコン受信音 ボタンの表示灯を点灯させると、割込み表示した場合に音でお知らせします。 割り込み表示機能は、現在地表示時に可能です。ただし、再探索中などは割り込み表示しません。また、割 り込み表示は、約7秒後には消えます。

# <span id="page-48-0"></span>**渋滞情報保存時間を設定する**

#### 取得したVICS情報を保存する時間を設定することができます。

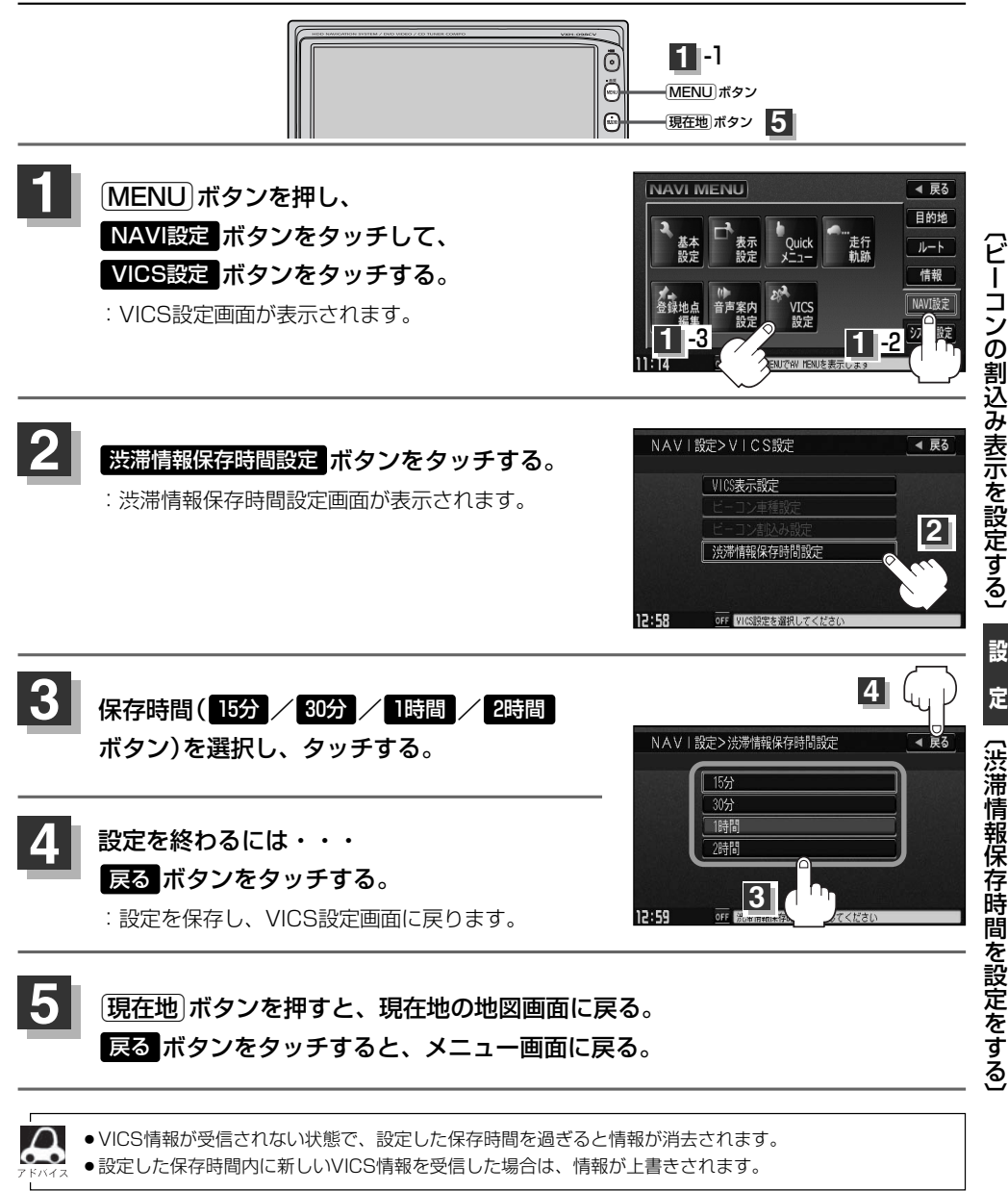

**N A V I**